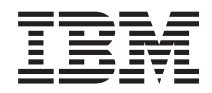

IBM Systems - iSeries Сеть - Настройка TCP/IP

*Версия 5, выпуск 4*

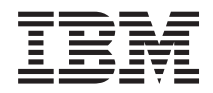

IBM Systems - iSeries Сеть - Настройка TCP/IP

*Версия 5, выпуск 4*

#### **Примечание**

Перед началом работы с этой информацией и с описанным в ней продуктом обязательно ознакомьтесь со сведениями, приведенными в разделе ["Примечания",](#page-50-0) на стр. 45.

#### **Восьмое издание (Февраль 2006 г.)**

Это издание относится к версии 5, выпуску 4, модификации 0 i5/OS (код продукта 5722–SS1), а также ко всем последующим выпускам и модификациям, если в новых изданиях не будет указано обратное. Данный выпуск работает не во всех системах с сокращенным набором команд (RISC) и не работает в системах с полным набором команд (CISC).

**© Copyright International Business Machines Corporation 1998, 2006. Все права защищены.**

# **Содержание**

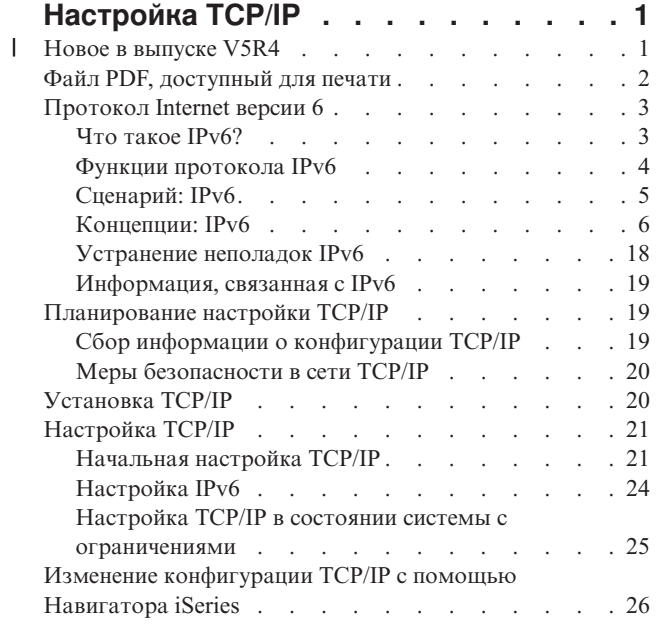

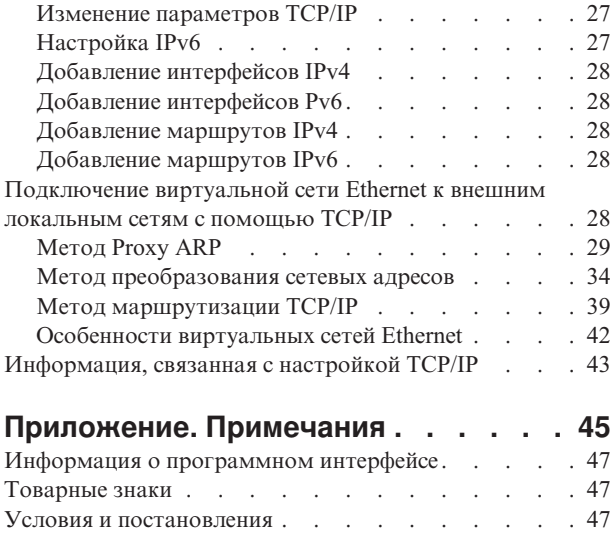

# <span id="page-6-0"></span>**Настройка ТСР/IP**

Вы уже получили заказанный сервер и готовы начать работу с ним. В этом разделе описаны инструменты и процедуры настройки протокола TCP/IP в i5/OS.

Например, с помощью приведенной информации вы сможете создать описание линии, интерфейс ТСР/IР или маршрут. Кроме того, этом документе рассказано о настройке TCP/IP с помощью Навигатора iSeries, а также приведены дополнительные сведения о ТСР/IР, которые позволят вам управлять потоками данных в вашей сети.

Перед началом настройки ТСР/IР ознакомьтесь с разделом Установка и применение аппаратного обеспечения и убедитесь, что установлены все необходимые аппаратные компоненты. Выполнив начальные действия по настройке ТСР/IР, вы сможете расширить возможности сервера с помощью приложений, протоколов и служб ТСР/IР, что позволит вам успешно решать возникающие задачи.

## $\parallel$  Новое в выпуске V5R4

| В этом разделе описаны изменения, внесенные в набор разделов о V5R4.

### **Расширения поддержки IPv6**

ране продукта в почток в середа и протокола Internet 6 (IPv6) совместимы на уровне продукта с их соответствующими | аналогами IPv4.

#### | Теперь IPv6 поддерживает:

- **| Циклическую адресацию**
- Все адаптеры Ethernet (10/100 Мбит/с, 1 Гбит/с и 10 Гбит/с)
- | Виртуальная сеть Ethernet между разделами

#### | С IPv6 можно применять одновременно несколько адаптеров Ethernet.

#### | Теперь IPv6 поддерживает следующие функции:

- Многоцелевая рассылка
- Разбиение и сборка
- Простые расширения сокетов (RFC 3494)

### **Настройка IPv6**

- Операции запуска и остановки TCP/IP удалены из папки Настройка TCP/IP.
- IPV6 можно запускать и останавливать точно так же, как и IPv4 с помощью команд Запуск TCP/IP  $\mathsf{L}$ (STRTCP) и Остановка TCP/IP (ENDTCP). Нельзя запускать или завершать работу IPv6 независимо от  $\mathbf{I}$  $IPv4.$
- и Циклический интерфейс IPv6, :: 1, создается по умолчанию автоматически при запуске TCP/IP.
- Мастер настройки IPv6 удален.
- еевания настройки функции автоматической настройки адресов без сохранения состояния можно применять новый интерфейс.  $\mathbf{I}$
- Кроме того, с помощью нового мастера можно создавать интерфейсы IPv6.
- | Для линий в контекстное меню окна Автоматическая настройка адреса IPv6 без сохранения состояния добавлены функции Настройка, Запуск, Остановка и Удаление.  $\mathbf{I}$

## <span id="page-7-0"></span>**Псевдонимы** |

В IPv4 и IPv6 теперь можно использовать имена псевдонимы. Теперь вместо десятичного обозначения с | точками в качестве идентификатора интерфейсов IPv4 или IPv6 можно использовать имена. Псевдонимы |

интерфейсов можно настраивать как с помощью команд языка CL, так и с помощью программы Навигатор | iSeries. |

### **Список предпочитаемых интерфейсов** |

| Теперь можно создавать список предпочитаемых интерфейсов, в котором будут находиться адаптеры и

IP-адреса, предпочитаемые для выбора агентом виртуальных IP-адресов Proxy (ARP). Эта функция доступна | как для виртуальных IP-адресов, так и для виртуальной сети Ethernet. |

## **Изменения в выпуске V5R4** |

#### **Туннели больше не поддерживаются в IPv6:** |

- IPv6, IPv4 и PPPoE можно применять на одном и том же адаптере. |
- | Сетевые маршрутизаторы можно применять для отправки пакетов IPv6 через сеть IPv4.

**Конфигурации IPv6 из предыдущих выпусков не будут перенесены в V5R4.** |

### **Как получить информацию о новых возможностях и изменениях** |

Данный документ содержит следующие обозначения, указывающие на внесенные изменения:  $\blacksquare$ 

- | Значок > указывает на начало новой или измененной информации.
- | Значок « указывает на конец новой или измененной информации.

| Сведения о новых возможностях, появившихся в этом выпуске, приведены в разделе Информация для пользователей. |

## **Файл PDF, доступный для печати**

Можно просмотреть или распечатать информацию, которая находится в этом документе PDF.

Для просмотра или загрузки этого документа в формате PDF выберите [Настройка](rzai2.pdf) TCP/IP (около 667 KB).

Можно просмотреть и загрузить следующие связанные разделы:

- Планирование и настройка защиты iSeries  $(2,8 M6)$ 
	- Планирование простой системной защиты для обеспечения безопасности сервера iSeries и связанной с ним деятельности.
- Настройка системной защиты
- Устранение неполадок TCP/IP (920 Кб)
	- Устранение неполадок с соединениями TCP/IP или потоком данных для IPv4 и IPv6

### **Прочая информация**

| | | |

Кроме того, можно просмотреть или напечатать один из следующих документов в формате PDF:

- Руководства по выполнению задач IBM:
	- **TCP/IP Tutorial and [Technical](http://w3.itso.ibm.com/itsoapps/Redbooks.nsf/9445fa5b416f6e32852569ae006bb65f/dd2f20357e4f664a852569f50070b892?OpenDocument) Overview** (7 Мб) В этом руководстве IBM приведены основные сведения о TCP/IP.

<span id="page-8-0"></span>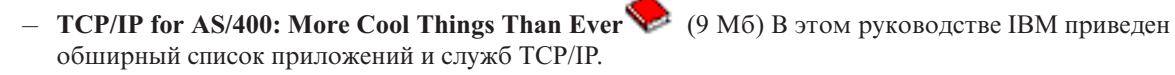

## Сохранение файлов PDF

Для сохранения документа в формате PDF на рабочей станции:

- 1. В окне браузера щелкните правой кнопкой мыши на имени документа PDF (на приведенной выше ссылке).
- 1 2. Выберите опцию сохранения файла PDF на локальном диске.
	- 3. Перейдите в каталог, в котором вы хотите сохранить файл PDF.
	- 4. Нажмите кнопку Сохранить.

### Загрузка программы Adobe Reader

- | Для просмотра и печати файлов PDF необходима программа Adobe Reader. Бесплатную копию программы
- | можно загрузить с Web-сайта Adobe (www.adobe.com/products/acrobat/readstep.html)

## Протокол Internet версии 6

Протокол Internet версии 6 играет ключевую роль в развитии Internet. Этот протокол может применяться на сервере iSeries. Данный раздел содержит информацию о протоколе IPv6 и его реализации на сервере.

IPv6 - это обновленная версия IPv4, которая постепенно замещает последний в качестве стандарта Интернет.

В следующих разделах приведена основная информация о IPv6, а также о применении IPv6 на сервере iSeries.

## Что такое IPv6?

В этом разделе приведена информация о том, почему протокол Internet версии 6 (IPv6) становится стандартом сети Internet вместо Протокола Internet версии 4 (IPv4), и какими особенностями обладает этот протокол.

IPv6 - это следующее поколение протокола IP. Большинство компьютеров в сети Internet применяют протокол IPv4, который считался достаточно надежным и гибким на протяжении 20 лет. Однако в связи с ростом сети Internet протокол IPv4 становится все менее удобным из-за предусмотренных в нем ограничений.

Например, в настоящее время уже ощущается недостаток адресов IPv4, которые требуется присваивать всем новым устройствам, подключаемым к сети Internet. Основное достоинство протокола IPv6 заключается в увеличении размера адреса с 32 бит до 128 бит, что дает практически неисчерпаемый запас уникальных IP-адресов. В текстовом формате адреса IPv6 записываются в следующем виде: xxxx:xxxx:xxxx:xxxx:xxxx:xxxx:xxxx:xxxx

где х - это шестнадцатиричная цифра, представляющая 4 бита адреса.

Расширенный диапазон адресов протокола IPv6 позволяет решить проблему нехватки адресов. Это особенно важно в связи с тем, что все больше людей начинает использовать мобильные устройства, например, мобильные телефоны и карманные компьютеры. Стремительное увеличение числа беспроводных устройств приводит к дальнейшему исчерпанию запаса адресов IPv4. За счет применения IP-адресов большего размера в протоколе IPv6 значительно увеличивается число доступных IP-адресов, что позволит предоставить уникальные адреса всем беспроводным устройствам.

Помимо применения более длинных адресов, в IPv6 предусмотрен ряд новых функций, которые упрощают выполнение задач по настройке адресов в сети и управлению ими. На настройку и обслуживание сетей

<span id="page-9-0"></span>затрачивается значительное время. Протокол IPv6 упрощает работу администратора сети, предоставляя средства для автоматического выполнения некоторых задач.

| Если применяется протокол IPv6, то после изменения провайдера Internet (ISP) вам не придется изменять

1 адреса устройств. Изменение адреса сайта - это важный элемент архитектуры IPv6, в значительной мере

1 автоматизированный. Нижняя половина адреса IPv6 будет неизменной, поскольку традиционно это

1 МАС-адрес адаптера Ethernet. Новый префикс IPv6, присваиваемый провайдером, будет передаваться всем

 $\mathbf{L}$ конечным хостам путем обновления маршрутизаторов IPv6 в сети, что позволит функции автоматической

настройки адресов IPv6 без сохранения состояния "повторно узнать" новый префикс.  $\mathbf{L}$ 

В протоколе IPv6 предусмотрена функция автоматической настройки адресов интерфейсов и маршрутов по  $\mathbf{L}$ 

умолчанию. Обычно при автоматической настройке протокол IPv6 создает новый уникальный IP-адрес на  $\mathbf{L}$ 

| основе МАС-адреса компьютера и префикса сети, заданного локальным маршрутизатором. Благодаря этой

| функции отпадет необходимость в сервере Протокола динамической настройки хостов (DHCP).

#### Понятия, связанные с данным

"Функции протокола IPv6"

Информация о текущей реализации протокола IPv6 на сервере iSeries.

#### Ссылки, связанные с данной

"Информация, связанная с ІРv6" на стр. 19

Ссылки на дополнительные источники информации о протоколе IPv6.

## Функции протокола IPv6

Информация о текущей реализации протокола IPv6 на сервере iSeries.

| Уже на протяжении нескольких выпусков фирма IBM предлагает реализацию протокола IPv6 для сервера

1 iSeries. Функции IPv6 не влияют на работу существующих приложений TCP/IP и могут применяться наряду с **функциями IPv4.** 

Ниже перечислены основные функции сервера iSeries, которые изменились с появлением протокола IPv6:

- | Настройка
- Для того чтобы сделать запуск IPv6 необязательным при запуске TCP/IP, задайте параметр запуска IPv6  $\mathbf{I}$ (STRIP6) в команде запуска TCP/IP (STRTCP). По умолчанию параметр STRIP6 в команде запуска TCP/IP  $\overline{1}$ (STRTCP) имеет значение \*YES.
- Если вы настроите IPv6, то пакеты IPv6 можно будет посылать по сети IPv6. В разделе "Создание  $\mathbf{I}$ локальной сети IPv6" на стр. 5 приведен сценарий, в котором описана задача настройки IPv6 в сети.
- Пункты меню Запуск и завершение работы удалены из папки **Настройка TCP/IP**. IPv6 можно запускать и
- останавливать точно так же, как и IPv4 с помощью команд STRTCP и ENDTCP. Нельзя запускать или
- завершать работу IPv6 независимо от IPv4.  $\overline{1}$
- Мастер настройки IPv6 удален из программы Навигатор iSeries. Опции настройки линий в мастере  $\overline{1}$
- $\mathbf{I}$ заменены операциями над отдельными линиями в папке Линии. Аналогичным образом, с помощью
- мастера можно создавать новые интерфейсы IPv6. Для настройки IPv6 в сети ознакомьтесь с разделом
- "Настройка IPv6" на стр. 24, в котором приведена информация о новых интерфейсах.

#### • Сокеты

В протоколе IPv6 предусмотрены различные API и инструменты для создания и тестирования приложений с использованием сокетов. С помощью IPv6 приложения с использованием сокетов могут применять новое семейство адресов: AF INET6. Это изменение не влияет на работу существующих приложений IPv4. Вы можете создать приложения, которые будут применять передачу данных IPv6 и IPv4, либо только IPv6.

 $\cdot$  DNS

Система имен доменов (DNS) поддерживает адреса AAAA и новый домен обратного преобразования: IP6.ARPA. Сервер DNS принимает информацию IPv6, однако для подключения к этому серверу система iSeries должна применять протокол IPv4.

• Устранение неполадок ТСР/IР

- <span id="page-10-0"></span> $\mathsf{L}$ Для устранения неполадок в сетях IPv6 можно использовать такие традиционные средства, как PING,
- $\mathbf{L}$ netstat, трассировка маршрутов и соединений. Все перечисленные средства поддерживают адреса в
- $\mathbf{L}$ формате IPv6. Информация об устранении неполадок в сетях с протоколами как IPv4, так и IPv6,
- $\mathbf{L}$ приведена в разделе Устранение неполадок ТСР/IР.

#### Понятия, связанные с данным

"Что такое IPv6?" на стр. 3

В этом разделе приведена информация о том, почему протокол Internet версии 6 (IPv6) становится стандартом сети Internet вместо Протокола Internet версии 4 (IPv4), и какими особенностями обладает этот протокол.

#### Ссылки, связанные с данной

"Информация, связанная с IPv6" на стр. 19

Ссылки на дополнительные источники информации о протоколе IPv6.

## **Сценарий: IPv6**

В этом разделе приведены примеры применения протокола IPv6 в различных ситуациях, а также инструкции по настройке сети.

Примечание: В сценарии IP-адреса вида x: x: x: x: x: x: x: x: x представляют ссылки на локальные IP-адреса. Все  $\overline{1}$  $\overline{1}$ адреса приведены только в качестве примера.

#### Понятия, связанные с данным

"Настройка IPv6" на стр. 24

В этом разделе приведены инструкции по настройке сервера для работы с протоколом IPv6. Этот протокол отличается надежностью и предоставляет расширенное пространство адресов.

"Концепции: IPv6" на стр. 6

В этом разделе приведена информация об основных принципах работы протокола IPv6. Если вы не знаете, чем отличается протокол IPv4 от IPv6, ознакомьтесь со сравнительным анализом свойств этих протоколов, в частности, адресов и заголовков пакетов.

#### Создание локальной сети IPv6

В этом сценарии описано создание локальной сети IPv6.

### Задача

Протокол IPv6 постепенно заменяет протокол IPv4 в качестве стандарта сети Internet. В связи с этим ваша фирма решила применять протокол IPv6 при выполнении финансовых операций и заказала новое бухгалтерское приложение, в котором используется протокол связи IPv6. Приложение будет подключаться к другому экземпляру приложения, расположенному на удаленном сервере, который подключен к локальной сети (LAN) Ethernet фирмы. Ваша задача - настроить протокол IPv6 таким образом, чтобы можно было работать с бухгалтерским приложением. На приведенном ниже рисунке показана конфигурация сети в данном сценарии.

<span id="page-11-0"></span>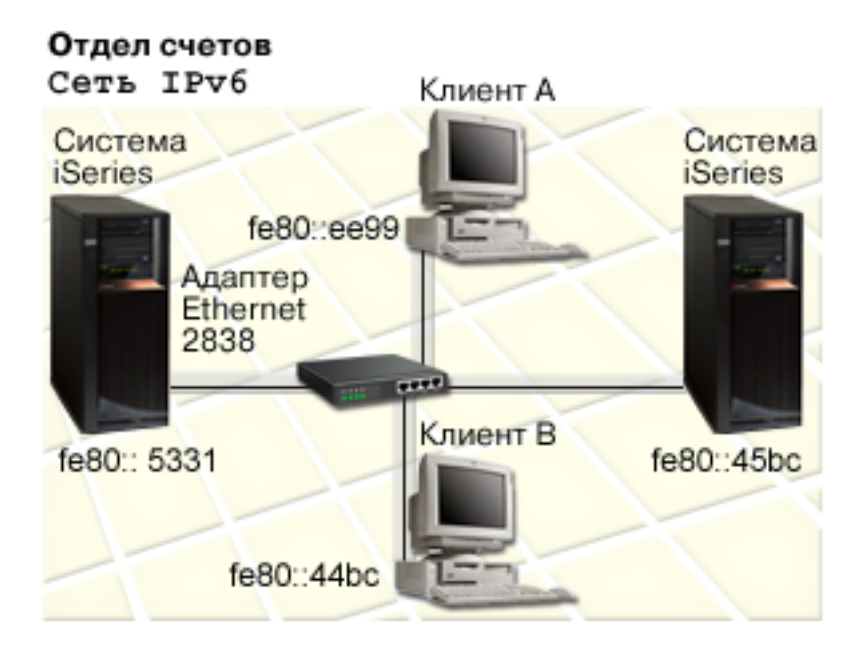

## **Решение** |

Для создания локальной сети IPv6 нужно настроить описание линии Ethernet. При работе с бухгалтерским | приложением по сетевому соединению, установленному между сервером iSeries и клиентами, будут | передаваться пакеты IPv6.  $\blacksquare$ 

Ниже перечислены требования к настройке протокола: |

- $i5/OS$  версия 5 выпуск 4 |
- v Программы iSeries Access for Windows и Навигатор iSeries (сетевой компонент Навигатора iSeries) |
- v На сервере нужно сначала настроить TCP/IP, чтобы у сервера был адрес IPv4, поскольку адрес IPv6 | настраивается через Навигатор iSeries. В настоящее время Навигатор iSeries подключатеся только по протоколу IPv4. Если протокол IPv4 еще не настроен на сервере, обратитесь к разделу [Начальная](#page-26-0) | |
- [настройка](#page-26-0) TCP/IP, перед тем, как настраивать на сервере протокол IPv6. |

#### **Настройка** |

Протокол IPv6 настраивается с помощью программы НавигаторiSeries. Протокол IPv6 можно настроить  $\mathbf{L}$ | только с помощью Навигатора iSeries. Для этого нельзя использовать текстовый интерфейс.  $\blacksquare$ 

Запустите стек IPv6 с помощью параметра STRIP6 (\*YES) команды STRTCP. Опции конфигурации линии |

задаются на отдельных линиях в папке **Линии**. Информация об автоматической настройке адресов IPv6 с  $\blacksquare$ 

помощью программы Навигатор iSeries приведена в разделе "Настройка функции [автоматической](#page-29-0) |

настройки адресов IPv6 без [сохранения](#page-29-0) состояния" на стр. 24. |

## **Концепции: IPv6**

В этом разделе приведена информация об основных принципах работы протокола IPv6. Если вы не знаете, чем отличается протокол IPv4 от IPv6, ознакомьтесь со сравнительным анализом свойств этих протоколов, в частности, адресов и заголовков пакетов.

#### **Понятия, связанные с данным**

["Сценарий:](#page-10-0) IPv6" на стр. 5

В этом разделе приведены примеры применения протокола IPv6 в различных ситуациях, а также инструкции по настройке сети.

## <span id="page-12-0"></span>**Форматы адресов IPv6**

Размер и формат адреса IPv6 расширяют возможности адресации.

В протоколе IPv6 размер адреса составляет 128 бит. Предпочтительным является следующее представление |

адреса IPv6: x:x:x:x:x:x:x:x, где каждая буква x - это шестнадцатиричные значения шести 16-битных |

элементов адреса. Диапазон адресов IPv6 составляет от 0000:0000:0000:0000:0000:0000:0000:0000 до |

ffff:ffff:ffff:ffff:ffff:ffff:ffff:ffff. |

Помимо обычного формата, адреса IPv6 могут быть представлены в двух других форматах:

#### **С пропуском начальных нулей**

Адрес IPv6 записывается с пропуском начальных нулей. Например, адрес IPv6 1050:0000:0000:0000:0005:0600:300c:326b можно записать как 1050:0:0:0:5:600:300c:326b.

#### **Двойное двоеточие**

В адресе IPv6 на месте нескольких нулей ставится двойное двоеточие (::).Например, адрес IPv6 ff06:0:0:0:0:0:0:c3 можно записать как ff06::c3. В одном IP-адресе двойное двоеточие может использоваться только один раз.

В альтернативном формате адреса IPv6 совмещаются формат с двоеточиями и формат с точками, поэтому адреса IPv4 можно вставлять в адреса IPv6. В первых 96 битах указываются шестнадцатиричные значения, а в последних 32 битах указываются десятичные значения, задающие адрес IPv4. Такой формат обеспечивает совместимость между узлами IPv6 и IPv4.

Адрес IPv6, преобразованный для IPv4, использует альтернативный формат. Такие адреса представляют | узлы IPv4 в сети IPv6. С их помощью приложение IPv6 может напрямую взаимодействовать с приложением |

IPv4. Например, 0:0:0:0:0:ffff:192.1.56.10 и ::ffff:192.1.56.10/96 (сокращенный формат). |

Все перечисленные форматы являются допустимыми форматами адреса IPv6. Эти форматы адресов IPv6 | можно использовать в НавигатореiSeries, кроме адресов IPv6, преобразованных для IPv4. |

### **Типы адресов IPv6**

В IPv6 можно применять новые типы адресов.

Адреса IPv6 делятся на три основных типа:

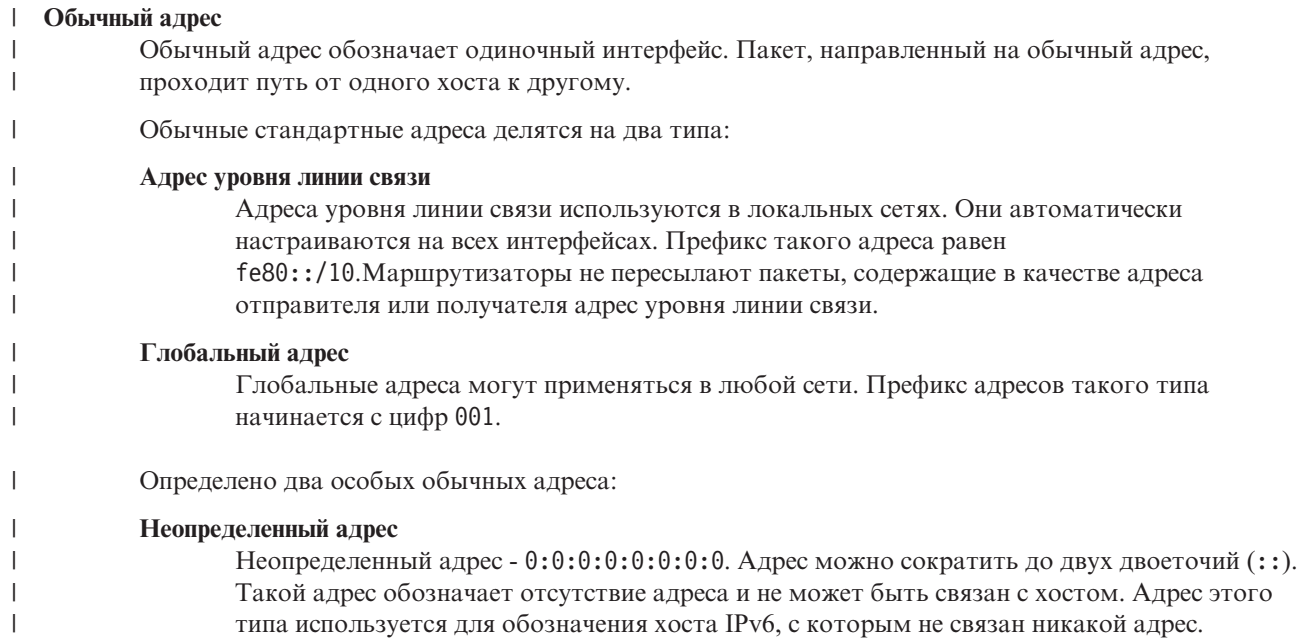

Например, когда хост отправляет пакет, чтобы определить, используется ли адрес другим узлом, то при этом указывается неопределенный адрес и исходный адрес хоста.

#### **Циклический адрес**

Циклический адрес - 0:0:0:0:0:0:0:1. Его можно сократить до ::1. С помощью циклического адреса узел отправляет пакет самому себе.

#### **Нечеткий адрес**

| | | | |

| | | | Нечеткий адрес обозначает набор интерфейсов, возможно, с разным расположением, использующих один адрес. Пакет с нечетким адресом доставляется только ближайшему из членов группы. В настоящий момент сервер iSeries не поддерживает нечеткие адреса.

#### **Групповой адрес** |

Групповой адрес обозначает набор интерфейсов, возможно, с разным расположением,

использующих один адрес. Префикс группового адреса равен ff.Пакет с групповым адресом доставляется всем членам группы. В настоящий момент сервер iSeries обеспечивает минимальную поддержку групповых адресов.

#### **Поиск соседей**

Этот раздел содержит информацию о том, каким образом функция поиска соседей позволяет хостам и маршрутизаторам взаимодействовать друг с другом.

Функции поиска соседей применяются хостами и маршрутизаторами IPv6 для обнаружения других узлов IPv6, узлов с адресами уровня линии связи и маршрутизаторов, поддерживающих пересылку пакетов IPv6. На основании результатов поиска создается кэш активных соседей IPv6. Для связи друг с другом узлы IPv6 используют следующие пять сообщений протокола ICMPv6:

#### **Опрос маршрутизаторов**

Хосты отправляют такое сообщение для получения извещений от маршрутизаторов. Первый опрос маршрутизаторов проводится хостом как только он становится доступным в сети.

#### **Извещение маршрутизатора** |

Маршрутизаторы отправляют такие сообщения периодически, либо при проведении опроса. Информация, предоставленная маршрутизатором в извещении, применяется хостами для автоматического создания глобальных интерфейсов и связанных с ними маршрутов. Кроме того, извещение маршрутизатора содержит другую полезную информацию, в том числе максимальный размер блока передачи и ограничение на число транзитных участков.

#### **Опрос соседей**

Узлы отправляют такие сообщения для определения адреса соседнего узла, относящегося к уровню линии связи, или для проверки доступности соседнего узла.

#### **Извещение соседа**

Такие сообщения отправляются узлами при проведении опроса соседей или после изменения адреса.

#### **Перенаправление**

С помощью этих сообщений маршрутизаторы извещают хосты об оптимальном первом транзитном узле на пути к целевому узлу.

Дополнительная информация о функциях поиска соседей и маршрутизаторов приведена в документе RFC

2461. Для просмотра RFC 2461 откройте RFC [Editor](http://www.rfc-editor.org/rfcsearch.html) (www.rfc-editor.org/rfcsearch.html) - 2.

#### **Автоматическая настройка адресов без сохранения состояния.**

Функция автоматической настройки адресов без сохранения состояния, упрощает выполнение некоторых задач администрирования сети.

Автоматическая настройка адресов - это процесс, с помощью которого узлы IPv6 (хосты и |

маршрутизаторы) автоматически настраивают адреса IPv6 для интерфейсов. Узел создает адрес IPv6 путем | объединения префикса с идентификатором, полученным от MAC-адреса, либо с идентификатором, заданным |

- пользователем. В число возможных префиксов входит префикс уровня линии связи (fe80::/10) и префиксы
- размером 64 бита, рекомендованные локальными маршрутизаторами IPv6 (если такие маршрутизаторы
- $|$  есть).

Перед назначением адреса интерфейсу узел проверяет его уникальность. Для этого узел отправляет по новому адресу сообщение Опрос соседа и ждет ответа. Если узел не получит ответ, то адрес считается уникальным. Если узел получит в ответ извещение соседа, то адрес считается занятым. Если адрес оказался занятым, то автоматическая настройка завершается; необходимо выполнить настройку интерфейса вручную.

## **Сравнение IPv4 и IPv6**

Этот раздел содержит сравнительный анализ атрибутов протоколов IPv4 и IPv6.

Vже на протяжении нескольких выпусков фирма IBM предлагает реализацию протокола IPv6 для сервера l iSeries. Тем не менее, протокол IPv6 можно использовать уже сейчас.

| В чем же разница между IPv6 и IPv4? Приведенная ниже таблица позволит вам быстро сравнить функции протоколов Internet. Выберите атрибут в списке для перехода к сравнительному анализу.

- $\bullet$  agpec
- расположение адреса
- срок действия адреса
- маска адреса
- префикс адреса
- Протокол преобразования адресов (ARP)
- пространство адресов
- типы адресов
- трассировка соединений
- настройка
- Система имен доменов (DNS)
- Протокол динамической настройки хостов (DHCP)
- Протокол передачи файлов (FTP)
- фрагменты
- таблица хостов
- интерфейс
- Протокол управляющих сообщений Internet (ICMP)
- Протокол Internet для управления группами (IGMP)
- Заголовок IP
- Дополнительные параметры заголовка IP
- Байт протокола в заголовке IP
- Байт Тип сервиса (TOS) в заголовке IP
- Поддержка Навигатора iSeries
- Соединение LAN
- Протокол L2TP
- Циклический адрес
- Максимальный блок передачи (MTU)
- netstat
- Преобразование сетевых адресов (NAT)
- таблица сетей
- запрос на получение информации об узле
- фильтрация пакетов
- пересылка пакетов
- $\cdot$  PING
- Двухточечный протокол (PPP)
- ограничения на использование портов
- порты
- внутренние и внешние адреса
- <span id="page-15-0"></span>• таблица [протоколов](#page-21-0)
- quality of [service](#page-21-0)  $(QoS)$
- [изменение](#page-21-0) адреса
- [маршрут](#page-22-0)
- Протокол информации о [маршрутизации](#page-22-0) (RIP)
- [таблица](#page-22-0) служб
- Простой протокол [управления](#page-22-0) сетью (SNMP)
- АРІ [сокетов](#page-22-0)
- выбор адреса [отправителя](#page-23-0)
- запуск и [завершение](#page-23-0) работы
- [Telnet](#page-23-0)

 $\|$ 

- [трассировка](#page-23-0) маршрута
- [транспортные](#page-23-0) уровни
- [Неопределенный](#page-23-0) адрес
- [виртуальная](#page-23-0) частная сеть (VPN)

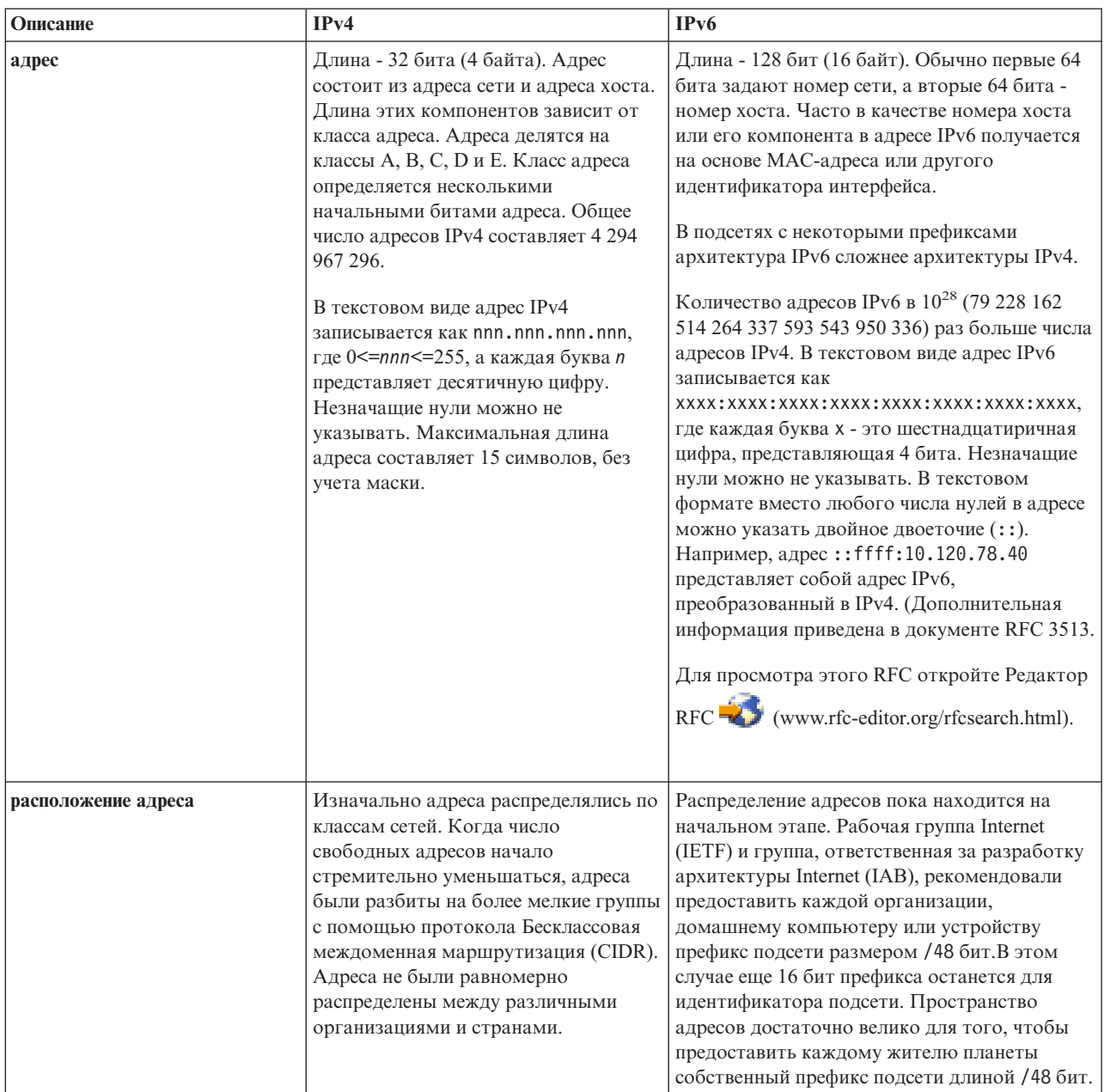

<span id="page-16-0"></span>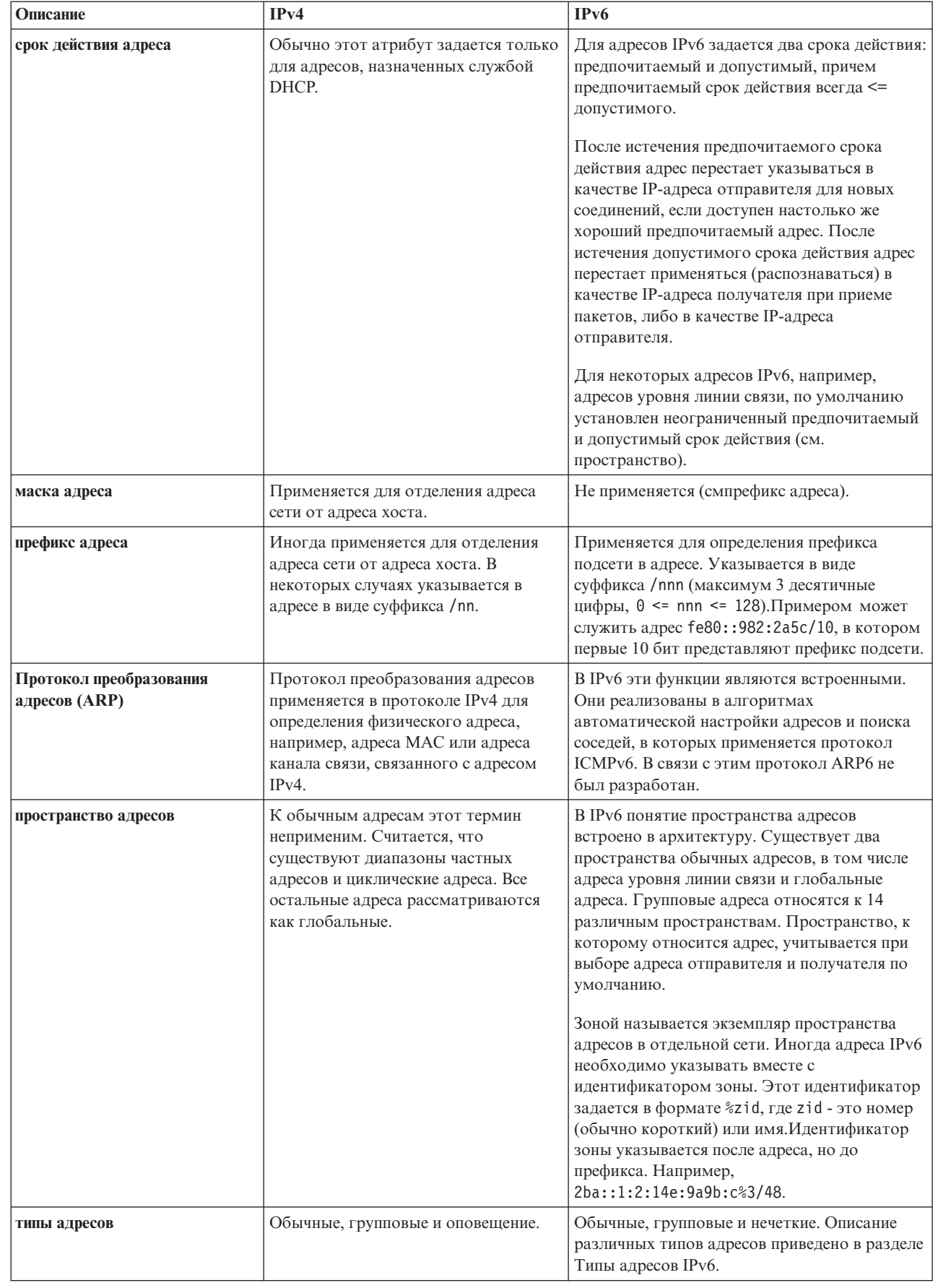

<span id="page-17-0"></span>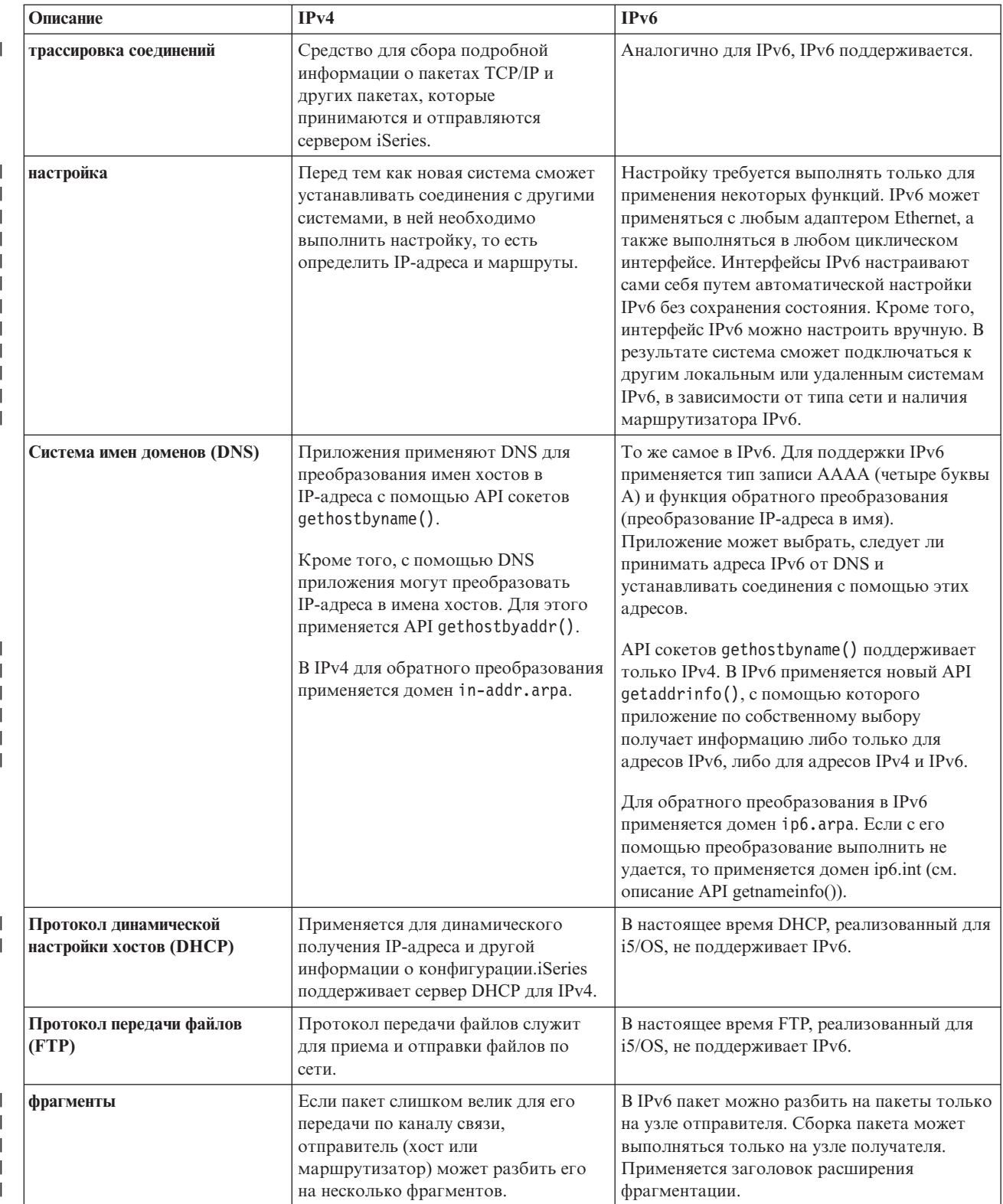

<span id="page-18-0"></span>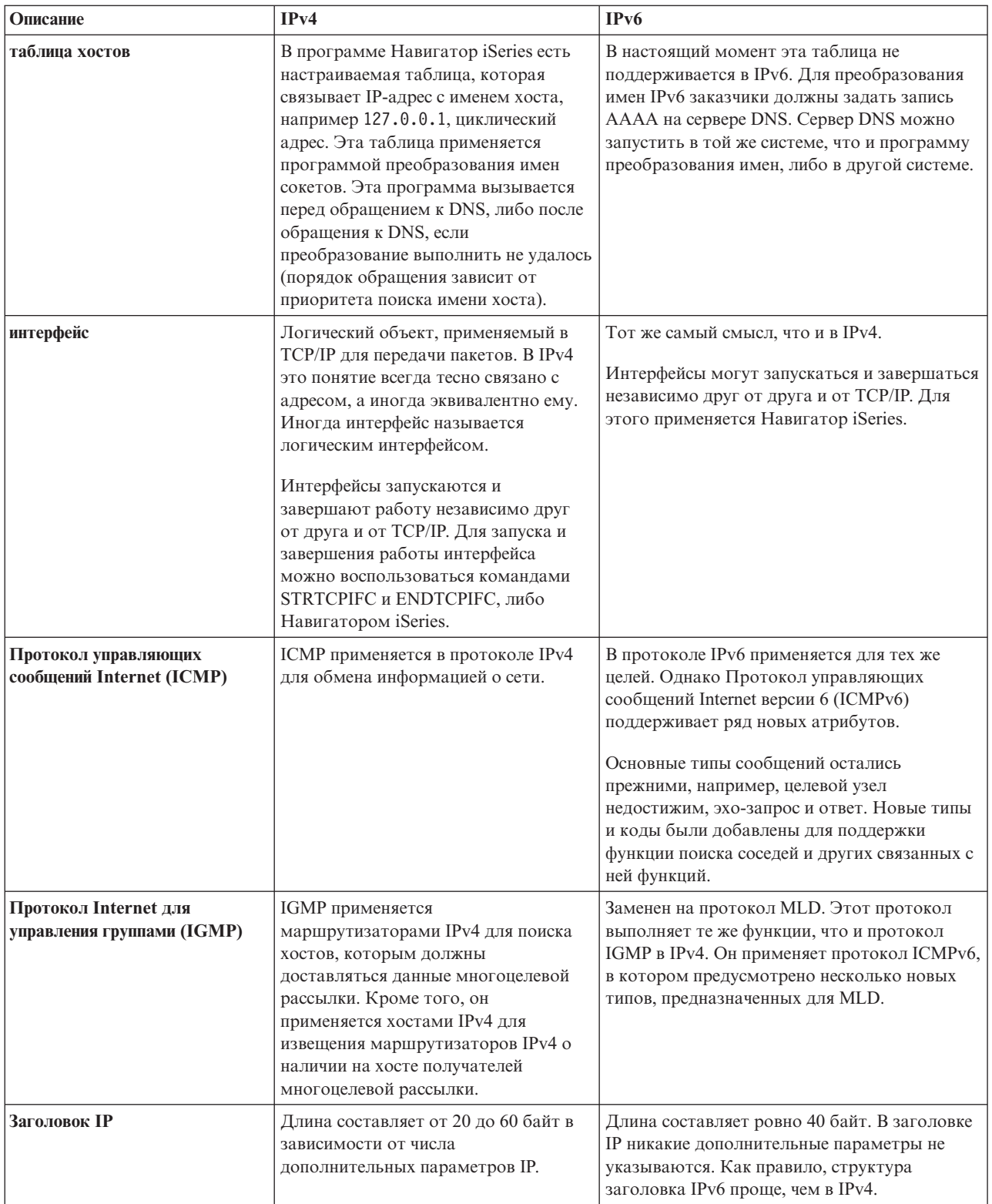

<span id="page-19-0"></span>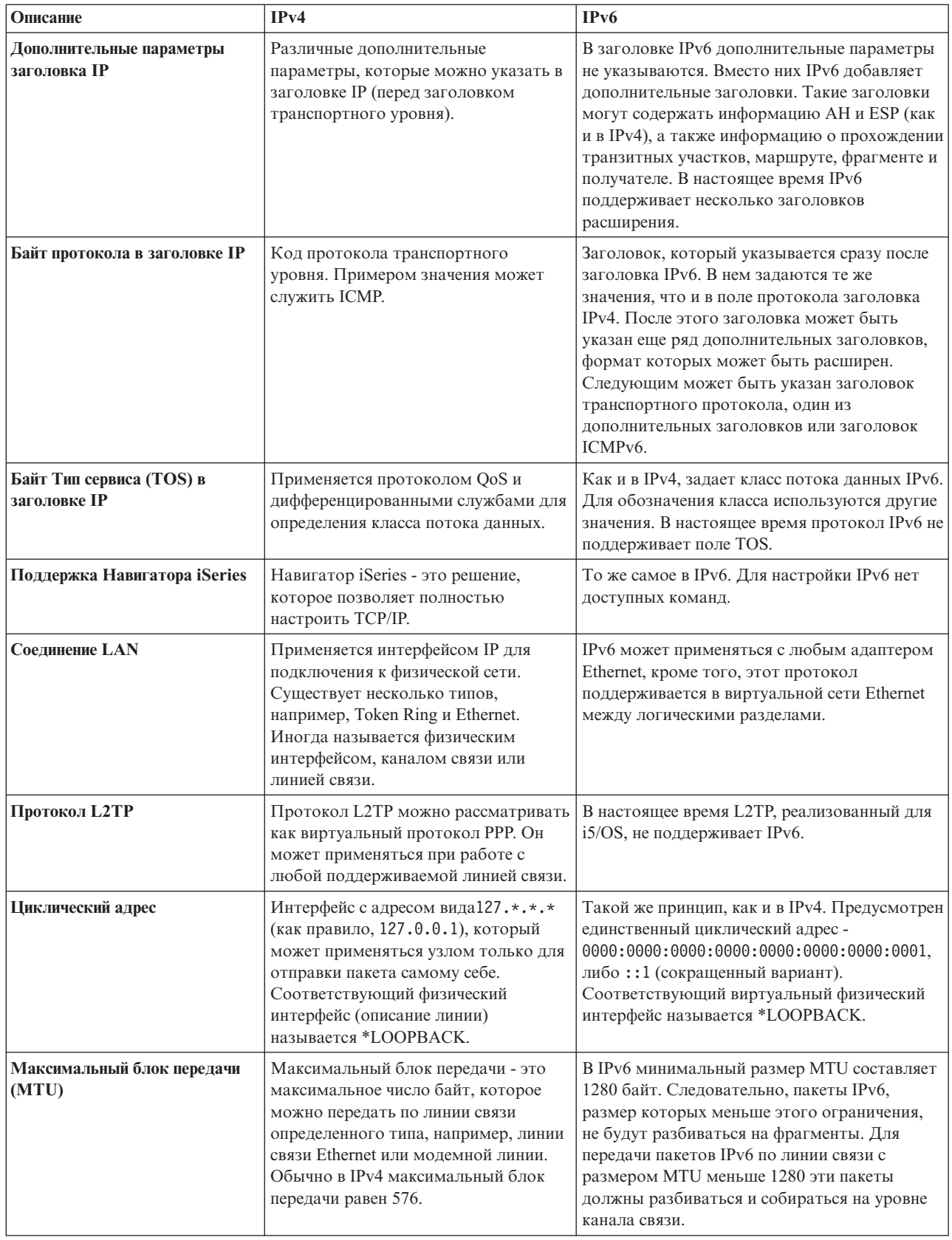

|

<span id="page-20-0"></span>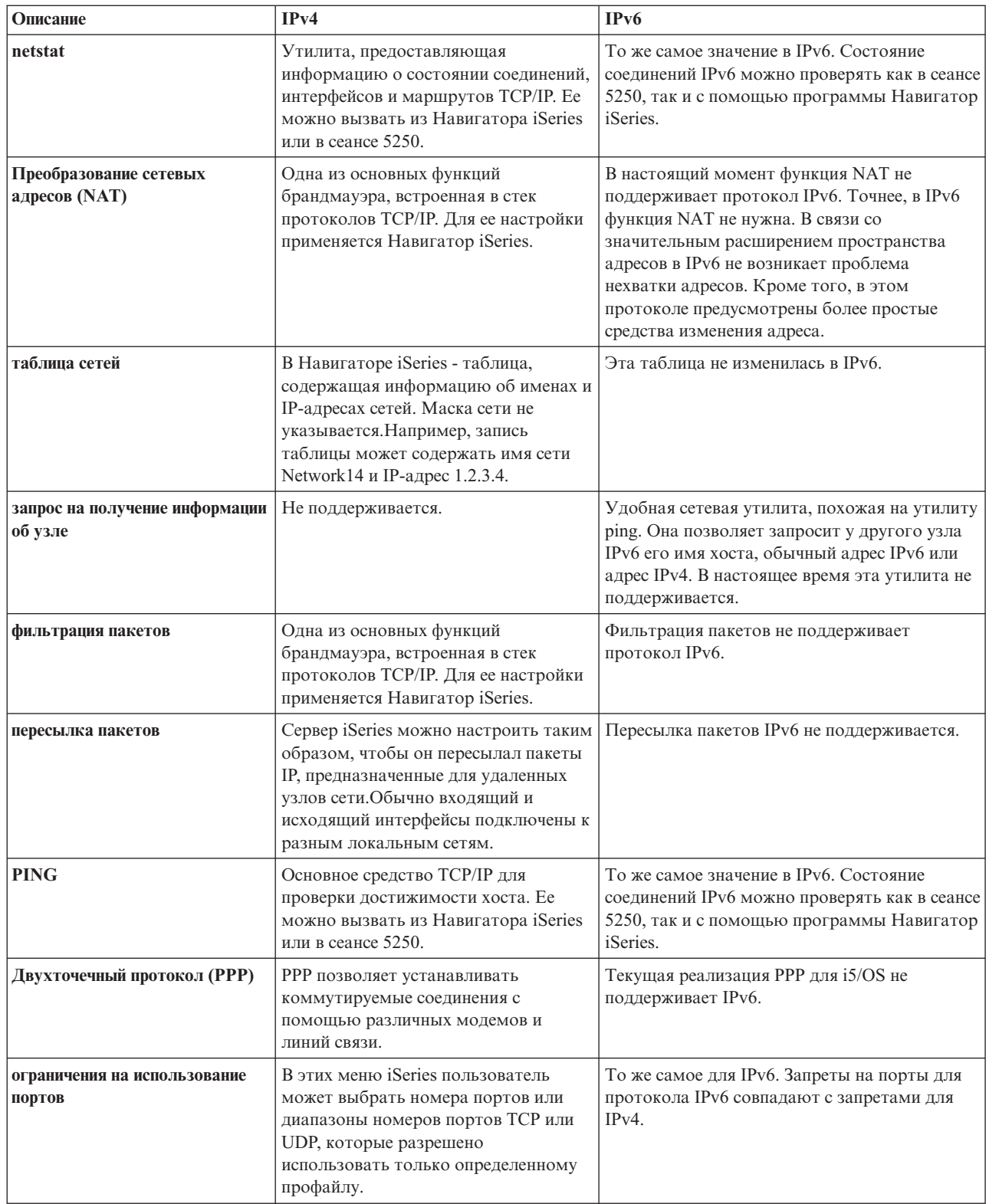

 $\frac{1}{1}$ 

<span id="page-21-0"></span>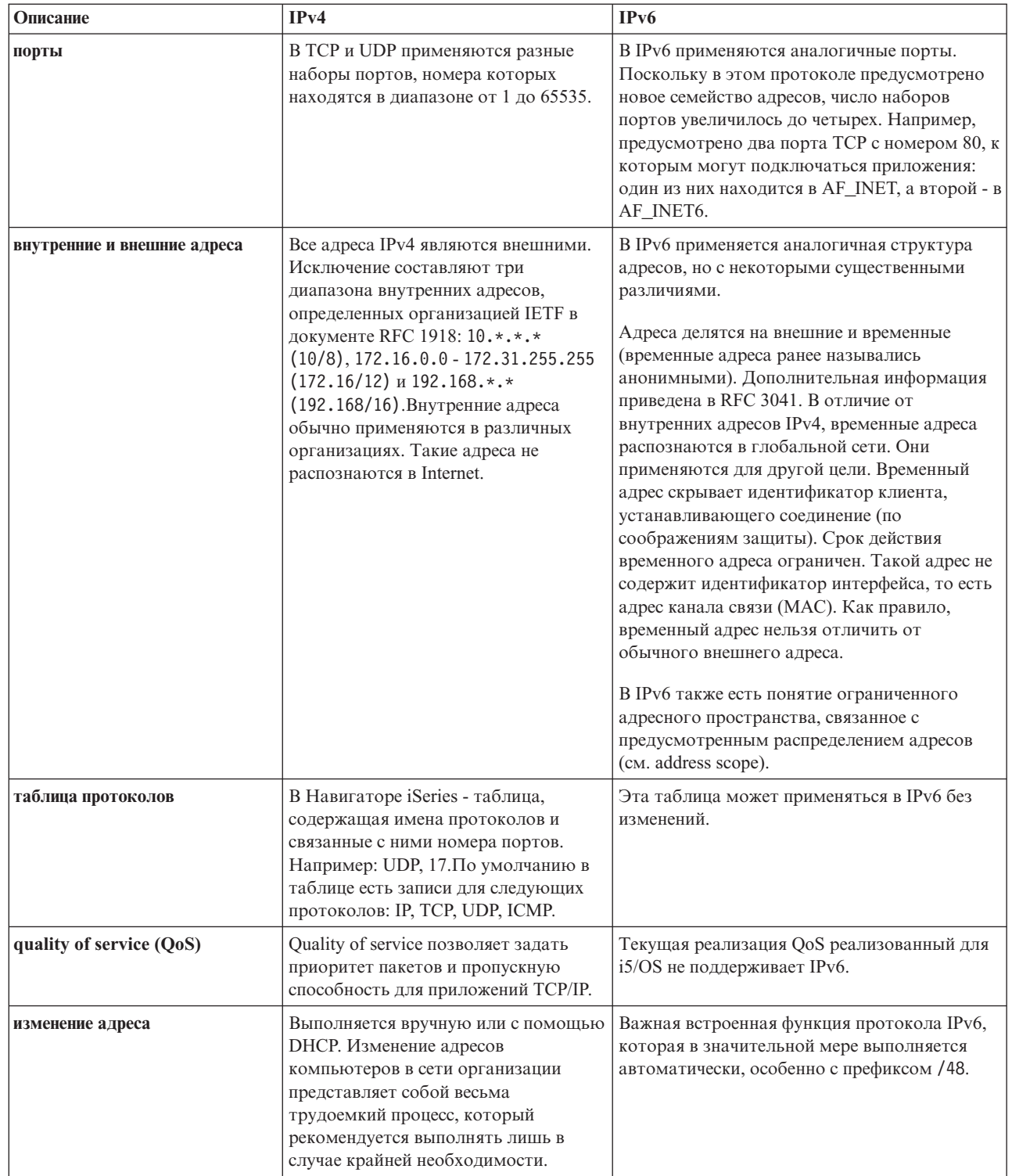

 $\begin{array}{c} 1 \\ 1 \end{array}$ 

 $\frac{1}{1}$ 

<span id="page-22-0"></span>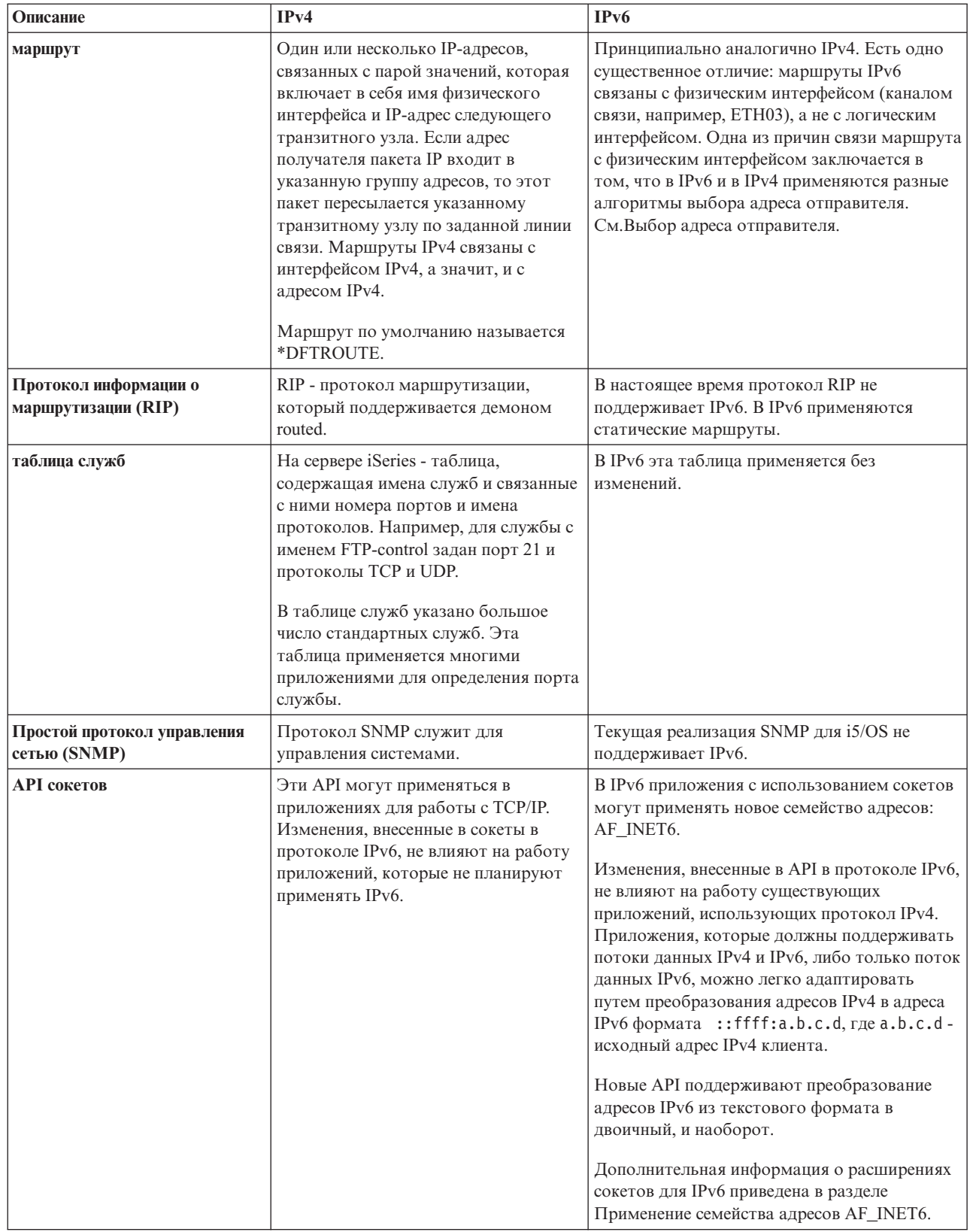

 $\begin{array}{c} 1 \\ 1 \end{array}$ 

<span id="page-23-0"></span>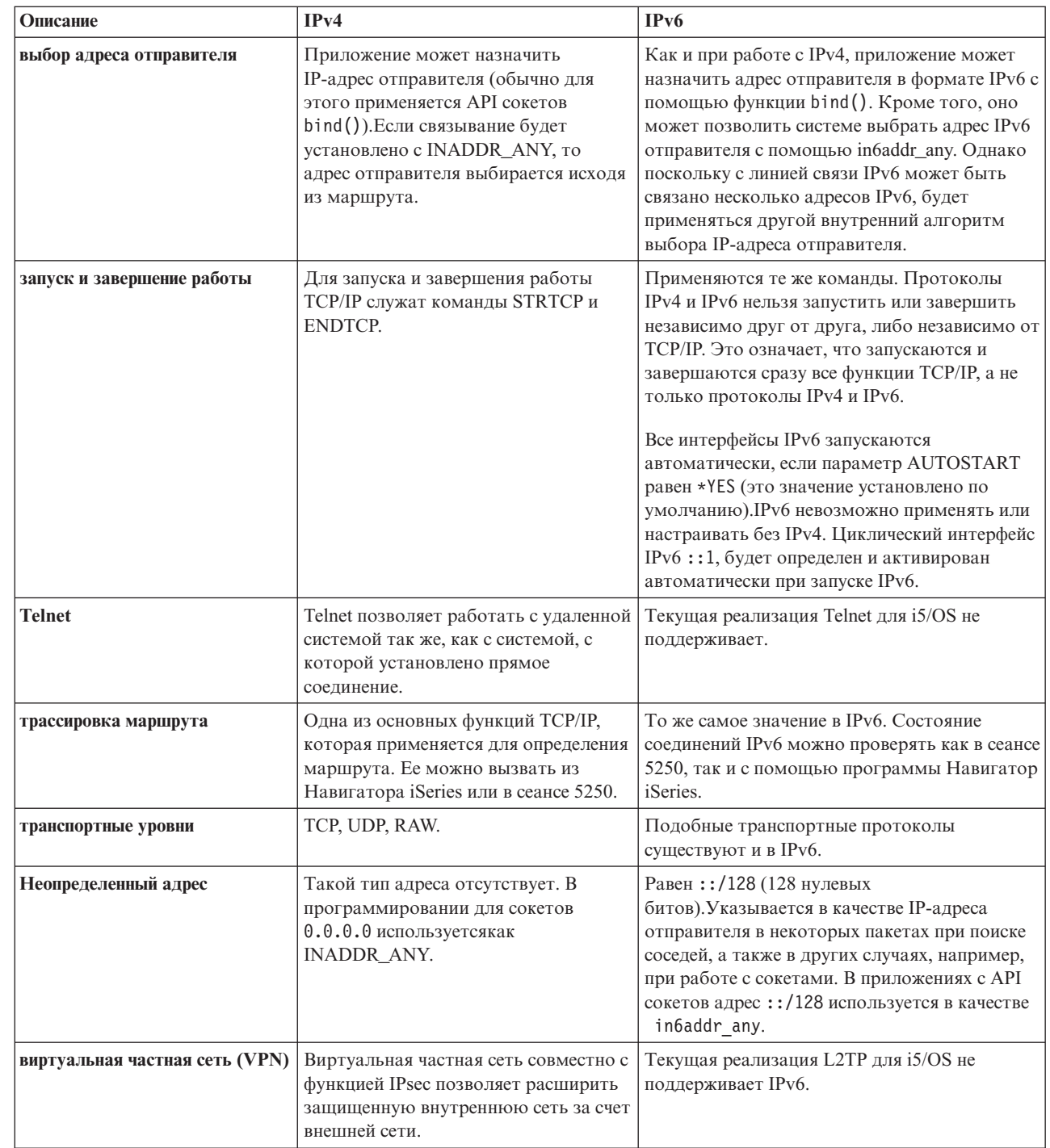

## Устранение неполадок IPv6

 $\overline{1}$  $\overline{1}$  $\overline{1}$  $\overline{\phantom{a}}$  $\overline{1}$  $\overline{\phantom{a}}$  $\overline{\phantom{a}}$  $\overline{\phantom{a}}$  $\overline{\phantom{a}}$ 

 $\begin{array}{c} \hline \end{array}$ 

 $\vert$  $\overline{1}$ 

Для устранения неполадок IPv4 и IPv6 предусмотрено большое количество средств.

Если на сервере настроен протокол IPv6, то для устранения ошибок в его работе можно воспользоваться некоторыми из тех средств устранения неполадок, которые применяются при работе с IPv4. Например, функция трассировки маршрута и утилита PING разрешают указывать адреса в форматах IPv4 и IPv6, поэтому они могут применяться для проверки соединений и маршрутов в сетях обоих типов. Кроме того, вы можете воспользоваться функцией трассировки соединений для сбора информации о пакетах, передаваемых по линиям связи IPv4 и IPv6.

<span id="page-24-0"></span>Общие рекомендации по устранению неполадок IPv4 и IPv6 приведены в разделе Устранение неполадок TCP/IP.

## Информация, связанная с IPv6

Ссылки на дополнительные источники информации о протоколе IPv6.

- The Internet Engineering Task Force (IETF)  $\rightarrow$  (www.ietf.cnri.reston.va.us) Информация о группе разработчиков протоколов Интернет, включая IPv6.
- IP Version 6 (IPv6)  $\rightarrow$  (http://playground.sun.com/pub/ipng/html/ipng-main.html) Текущие спецификации IPv6 и ссылки на различные источники информации о IPv6.
- Форум IPv6  $\rightarrow$  (www.ipv6forum.com/) Новости и события, связанные с последними разработками в области IPv6.

## Планирование настройки ТСР/IР

Этот раздел содержит информацию о подготовке к установке и настройке протокола ТСР/IР на сервере iSeries. Здесь перечислены основные требования к процедуре установки и настройки. Перед тем как приступить к этой процедуре, вы должны убедиться, что располагаете всей необходимой информацией.

Перед тем как приступить к установке и настройке сервера iSeries, необходимо составить план предстоящей операции. Ниже перечислены разделы, содержащие инструкции и рекомендации по выполнению соответствующих процедур. В частности, в них можно найти рекомендации по настройке основных параметров ТСР/IР. В этих рекомендациях предполагается, что в системе будет применяться протокол IPv4. Соответствующие инструкции и рекомендации по настройке протокола IPv6 приведены в разделе Настройка протокола IPv6.

## Сбор информации о конфигурации ТСР/IР

Соберите и запишите основную информацию о конфигурации, необходимую для настройки TCP/IP.

Напечатайте этот раздел и запишите параметры конфигурации системы iSeries, а также сети TCP/IP, к которой она подключена. Эта информация потребуется при настройке ТСР/IР. Инструкции по определению значений параметров в первых двух строках приведены сразу после таблицы. Если эти действия вам не знакомы, то дополнительную информацию об основных процедурах установки и настройки можно найти в

Руководстве по выполнению задач IBM TCP/IP for AS/400: More Cool Things Than Ever

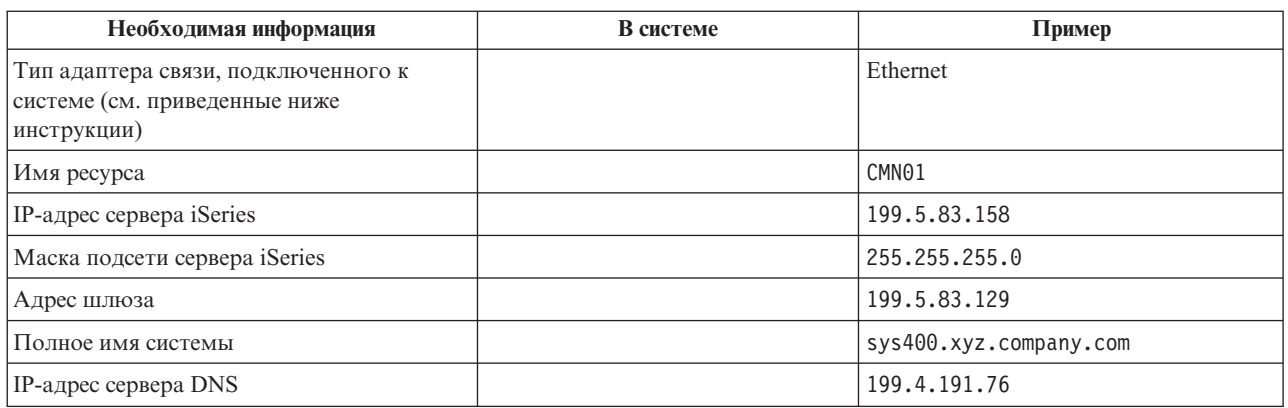

Для того чтобы узнать параметры адаптера связи, выполните следующие действия:

- 1. Введите в командной строке сервера до hardware и нажмите клавишу Enter.
- 2. Для того чтобы выбрать опцию Работа с ресурсами связи (опция 1), введите1 и нажмите Enter.

<span id="page-25-0"></span>Появится список имен ресурсов связи. Для просмотра дополнительной информации или выполнения операции выполните инструкции, показанные на экране.

Дальнейшие действия: Установка ТСР/IР

## Меры безопасности в сети ТСР/IР

Перед установкой ТСР/IР следует оценить необходимый уровень защиты.

При планировании конфигурации ТСР/IР нужно оценить необходимый уровень защиты. Ниже приведены рекомендации, которые помогут вам обеспечить безопасность при работе с ТСР/IР:

- Запускайте только те приложения TCP/IP, с которыми вы планируете работать. С каждым приложением ТСР/ІР связана потенциальная возможность внешней атаки. Система должна самостоятельно отклонять запросы на запуск нежелательных приложений, не полагаясь на маршрутизатор. В качестве дополнительной меры безопасности запретите автоматический запуск всех ненужных приложений.
- Ограничьте длительность работы приложений ТСР/IP. Ограничив время работы серверов, вы уменьшите вероятность внешнего нападения. Рекомендуется выключать серверы TCP/IP, например, FTP и Telnet, в нерабочие часы.
- Ограничьте доступ к приложениям ТСР/IР. По умолчанию для изменения параметров ТСР/IР необходимы права доступа \*IOSYSCFG. Пользователь без прав доступа \*IOSYSCFG может запускать приложения ТСР/IР только при наличии прав доступа \*ALLOBJ или явных прав на запуск приложения. Будьте внимательны, предоставляя специальные права доступа пользователям. Оцените, какие права доступа нужны пользователю, и предоставьте ему только минимальный набор прав. Создайте список пользователей, у которых есть специальные права доступа, и периодически его пересматривайте. Это также позволяет сократить доступ к серверу в нерабочее время.
- Проверьте маршруты ТСР/IР:
	- Запретите пересылку IP-пакетов, чтобы хакеры не могли взломать через Web-сервер другие защищенные системы.
	- Определите только один маршрут к внешнему Web-серверу: маршрут по умолчанию к провайдеру Internet.
	- Не задавайте имена и IP-адреса внутренних защищенных систем в таблице хостов Web-сервера. Укажите в ней имена других внешних серверов, к которым вы планируете обращаться.
- | Защитите серверы ТСР/IP, обеспечивающие возможность входа в систему для удаленных пользователей.
- $\overline{1}$ Приложения FTP и Telnet чаще всего являются источником внешних атак. Более подробная информация о
	- контроле уязвимости приведена в подразделе, посвященном управлению интерактивным входом в систему в разделе Системные значения входа в систему.

Дополнительная информация о защите и доступных опциях, приведена в разделе Защита iSeries и Интернет.

## Установка ТСР/IР

 $\overline{1}$ 

В этом разделе приведена информация об установке продуктов, подготавливающих сервер iSeries к работе.

Основные функции TCP/IP, позволяющие подключить сервер iSeries к сети, поставляются вместе с продуктом i5/OS. Однако для работы с такими приложениями TCP/IP, как Telnet, FTP и SMTP, вам потребуется установить программу TCP/IP Connectivity Utilities. Этот лицензионный продукт поставляется вместе с операционной системой, но устанавливается независимо от нее.

Для установки программы TCP/IP Connectivity Utilities на сервере iSeries выполните следующие действия:

- 1. Вставьте дистрибутивный носитель TCP/IP в систему. Если это компакт-диск, вставьте его в оптический дисковод. Если это магнитная лента, вставьте ее в лентопротяжное устройство.
- 2. Введите в командной строке GO LICPGM и нажмите Enter для перехода в меню Работа с лицензионными программами.
- <span id="page-26-0"></span>3. В меню Работа с лицензионными программами выберите опцию 11 (Установить лицензионные программы) для просмотра списка лицензионных программ и их компонентов.
- 4. Введите 1 (Установить) в поле Опция напротив 57*xx*TC1 (TCP/IP Connectivity Utilities for iSeries). Нажмите Enter. Имя выбранной лицензионной программы появится в меню Подтвердить установку лицензионных программ. Нажмите Enter для подтверждения.
- 5. В меню Опции установки укажите следующие значения:

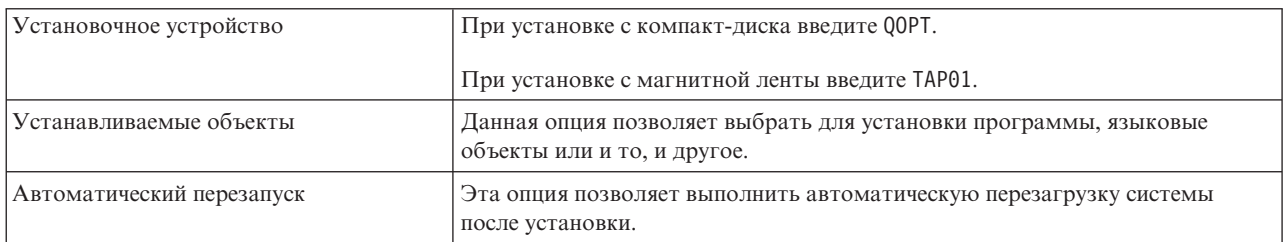

После установки программы TCP/IP Connectivity Utilities появится меню Работа с лицензионными программами или меню Вход в систему.

6. Выберите опцию 50 (Показать протокол сообщений), чтобы убедиться, что программа установлена правильно.

Если во время установки произошла ошибка, в нижней части меню Работа с лицензионными программами будет показано сообщение Работа с лицензионными программами прервана.В этом случае установите программу TCP/IP Connectivity Utilities еще раз. Если ошибку устранить не удалось, обратитесь в службу поддержки.

**Примечание:** Рекомендуется установить также следующие лицензионные программы:

- IBM eServer iSeries Access для Windows (5722–XE1), в состав которой входит программа Навигатор iSeries, применяемая для настройки некоторых компонентов TCP/IP.
- v IBM HTTP Server для iSeries (57*xx*–DG1), которая предоставляет поддержку Web-сервера.
- Для работы некоторых приложений TCP/IP требуется установить и другие лицензионные программы. Список этих программ приведен в инструкции по установке приложения.

## **Настройка TCP/IP**

Этот раздел содержит инструкции по настройке TCP/IP на сервере. Дополнительно рекомендуется ознакомиться с информацией о настройке IPv6.

Процедура настройки TCP/IP делится на два независимых этапа: начальная настройка и изменение |

существующей конфигурации для применения протокола IPv6. Для того чтобы ознакомиться с |

инструкциями по настройке TCP/IP на сервере, щелкните на одной из следующих ссылок. |

## **Начальная настройка TCP/IP**

Содержит инструкции по настройке TCP/IP на новом сервере. В ходе описанной процедуры вы настроите параметры TCP/IP и установите соединение.

Выберите один из следующих способов настройки TCP/IP на новом сервере.

### **Настройка TCP/IP с помощью мастера EZ-Setup**

Этот способ рекомендуется выбрать в том случае, если персональный компьютер настроен для применения мастера EZ-Setup. Мастер EZ-Setup поставляется вместе с сервером iSeries.

Удобный графический интерфейс Навигатора iSeries позволяет быстро настроить TCP/IP.Для настройки основных параметров запустите мастер EZ-Setup Навигатора iSeries, который поможет вам создать первое соединение и задать параметры TCP/IP. Это наиболее простой способ настройки TCP/IP на сервере, поэтому рекомендуется использовать именно его. Компакт-диск с мастером EZ-Setup поставляется вместе с сервером iSeries.

Для настройки сервера выполните следующие действия:

- 1. Запустите мастер EZ-Setup. Для этого загрузите компакт-диск, поставляемый вместе с сервером. Выполните инструкции мастера по настройке ТСР/IР.
- 2. Запустите протокол ТСР/IР.
	- а. В окне программы Навигатор iSeries разверните свой сервер  $\rightarrow$  Сеть.
	- b. Щелкните правой кнопкой мыши на пункте **Настройка ТСР/IР** и выберите опцию Запустить. Вместе с ТСР/IР будут автоматически запущены все интерфейсы и серверы, настроенные на одновременный запуск с ТСР/IР.

Настройка ТСР/IР на сервере выполнена. Если в дальнейшем вам потребуется изменить конфигурацию TCP/IP, воспользуйтесь для этого Навигатором iSeries.

Инструкции по добавлению маршрутов и интерфейсов приведены в разделе Настройка TCP/IP с помощью программы Навигатор iSeries, инструкции по работе с протоколом Internet версии 6 в сети - в разделеНастройка IPv6.

#### Настройка ТСР/IР с помощью текстового интерфейса

Этот способ настройки можно выбрать в том случае, если мастер EZ-Setup недоступен.

Если мастер EZ-Setup программы Навигатор iSeries недоступен, воспользуйтесь текстовым интерфейсом. Например, этим способом можно воспользоваться на персональном компьютере, если перед применением программы Навигатор iSeries требуется выполнить начальную настройку TCP/IP.

Для выполнения действий по настройке, описанных в этом разделе, вашему пользовательскому профайлу необходимы специальные права доступа \*IOSYSCFG. Более подробная информация об этих правах доступа

приведена в главе о пользовательских профайлах в разделе Справочникпо безопасности iSeries

Для настройки ТСР/IР с помощью текстового интерфейса выполните следующие действия:

- 1. Введите в командной строке GO TCPADM и нажмите Enter. Появится меню Администрирование TCP/IP.
- 2. Укажите опцию 1 (Настроить ТСР/IР) и нажмите Enter. Появится меню Настроить ТСР/IР (СЕБТСР). Выберите в этом меню необходимую задачу настройки. Перед тем как приступить к настройке сервера, внимательно ознакомьтесь с пунктами этого меню.

Для настройки ТСР/IР на сервере выполните следующие действия.

#### Настройка описания линии связи (Ethernet):

1 Ниже приведены инструкции по настройке TCP/IP для адаптера связи Ethernet.

Для настройки описания линии связи выполните следующие действия:

- 1. Введите в командной строке CRTLINETH и нажмите Enter. Появится меню Создать описание линии (Ethernet) (CRTLINETH).
- 2. Введите имя линии. (Можно задать любое имя.)
- 3. Укажите имя ресурса.
- 4. Для выполнения команды нажмите Enter несколько раз.

#### Включение пересылки IP-дейтаграмм:

Для передачи пакетов между подсетями включите пересылку IP-дейтаграмм.

Для того чтобы включить пересылку IP-дейтаграмм, выполните следующие действия:

- 1. В командной строке введите CHGTCPA и нажмите F4.
- 2. Когда на экране появится вопрос о *пересылке IP-дейтаграмм*, введите ответ \*YES.

#### **Настройка интерфейса:**

Для настройки интерфейса выполните следующие действия:

- 1. Введите в командной строке CFGTCP и нажмите Enter. Появится меню Настройка TCP/IP.
- 2. В меню Настройка TCP/IP выберите опцию 1 (Работа с интерфейсами TCP/IP) и нажмите Enter.
- 3. Укажите опцию 1 (Добавить) и нажмите Enter. Появится меню Добавить интерфейс TCP/IP.
- 4. Укажите адрес сервера iSeries, маску подсети и ранее настроенное имя описания линии. Нажмите Enter.

Для запуска интерфейса введите опцию 9 (Запустить) напротив настроенного интерфейса и нажмите Enter.

#### **Настройка маршрута:**

Для доступа к удаленным сетям нужна, по крайней мере, одна запись маршрутизации. Если записей маршрутизации нет, то сервер не сможет обращаться к системам, расположенным вне локальной сети. Кроме того, записи маршрутизации нужны для обеспечения доступа клиентов TCP/IP из удаленных сетей к серверу.

Рекомендуется, чтобы в таблице маршрутизации был определен хотя бы один маршрут по умолчанию (\*DFTROUTE).Если в таблице не будет найден подходящий маршрут, то данные будут отправлены IP-маршрутизатору, указанному в первой записи маршрута по умолчанию.

Для настройки маршрута по умолчанию выполните следующие действия:

- 1. Выберите опцию 2 (Работа с маршрутами TCP/IP) в меню Настроить TCP/IP и нажмите Enter.
- 2. Укажите опцию 1 (Добавить). Появится меню Добавить маршрут TCP/IP Route (ADDTCPRTE) и нажмите Enter.
- 3. Укажите в качестве целевого адреса маршрута значение \*DFTROUTE, укажите в качестве маски подсети значение \*NONE, задайте IP-адрес следующего транзитного узла и нажмите Enter.

#### **Определение локального домена и имен хостов:**

Для определения локального домена и имен хостов выполните следующие действия:

- 1. Выберите опцию 12 (Изменить домен TCP/IP) в меню Настроить TCP/IP и нажмите Enter.
- 2. Укажите имена локального хоста и локального домена. В остальных полях оставьте значения по умолчанию. Нажмите Enter.

#### **Определение таблицы хостов:**

Для того чтобы определить таблицу хостов, выполните следующие действия:

- 1. Выберите опцию 10 (Работа с записями таблицы хостов TCP/IP) в меню Настройка TCP/IP и нажмите Enter.
- 2. Укажите опцию 1 (Добавить). Появится меню Добавить запись в таблицу хостов TCP/IP. Нажмите Enter.
- 3. Укажите IP-адрес, связанное с ним имя локального хоста и полное имя хоста, а затем нажмите Enter.
- 4. Для того чтобы задать несколько имен хостов, укажите знак плюс (+).
- 5. Повторите действия 1-4 для всех хостов сети, к которым вы планируете обращаться по имени. Добавьте в таблицу запись для каждого из таких хостов.

#### **Запустите TCP/IP:**

<span id="page-29-0"></span>Службы ТСР/IР становятся доступными только после запуска ТСР/IР.

Для запуска TCP/IP введите в командной строке STRTCP.

| Команда Запустить TCP/IP (STRTCP) инициализирует и активизирует функции TCP/IP, а также запускает

интерфейсы и задания серверов. Эта команда запускает только те интерфейсы и серверы ТСР/IР, для которых

| задан параметр AUTOSTART \*YES. Интерфейсы и серверы TCP/IP, для которых задан параметр

| AUTOSTART \*YES, а также профайлы PPP и протокол IPv6 могут запускаться по выбору.

Настройка ТСР/IР на сервере выполнена. Если в дальнейшем вам потребуется изменить конфигурацию ТСР/IP, воспользуйтесь для этого Навигатором iSeries. Инструкции по добавлению маршрутов и интерфейсов приведены в разделе Настройка TCP/IP с помощью программы Навигатор iSeries, инструкции по работе с протоколом Internet версии 6 в сети - в разделе Настройка IPv6.

## Настройка IPv6

В этом разделе приведены инструкции по настройке сервера для работы с протоколом IPv6. Этот протокол отличается надежностью и предоставляет расширенное пространство адресов.

Если вы никогда не работали с протоколом IPv6, ознакомьтесь с обзором этого протокола, приведенным в разделе Протокол Internet версии 6. Перед настройкой протокола IPv6 на сервере необходимо настроить TCP/IP.

| Для того чтобы приступить к работе со следующим поколением протокола IP, настройте протокол IPv6 в

сети. Использование протокола IPv6 можно настроить на существующей линии путем ручной настройки

интерфейсов, с помощью функции автоматической настройки адресов IPv6 без сохранения состояния, либо | обоими способами.

#### Понятия, связанные с данным

"Сценарий: IPv6" на стр. 5

В этом разделе приведены примеры применения протокола IPv6 в различных ситуациях, а также инструкции по настройке сети.

### Требования к аппаратному и программному обеспечению

В этом разделе перечислены аппаратные и программные ресурсы, необходимые для настройки протокола IPv6 на сервере.

### Настройка линии Ethernet для IPv6

Чтобы настроить линию Ethernet для применения функций IPv6 на сервере, система должна отвечать следующим требованиям:

 $\cdot$  i5/OS версия 5 выпуск 4.

 $\overline{1}$ 

- I iSeries Access для Windows и Навигатор iSeries:
	- Сетевой компонент программы Навигатор iSeries.
- е Если вы планируете передавать пакеты IPv6 за пределы локальной сети, то вам потребуется маршрутизатор, поддерживающий протокол IPv6.
- | Настроенный ТСР/IP (с использованием протокола IPv4), поскольку на сервере должен быть запущен  $\mathbf{I}$ ТСР/IР. Если протокол IPv4 еще не настроен на сервере, то перед настройкой линии связи Ipv4 обратитесь
- $\mathbf{I}$ к разделу Начальная настройка ТСР/IР.

### Настройка функции автоматической настройки адресов IPv6 без сохранения ∣ СОСТОЯНИЯ

| Для применения IPv6 можно использовать функцию автоматической настройки адресов IPv6 без сохранения | состояния. Для этого предусмотрено два способа.

<span id="page-30-0"></span>Для того чтобы настроить функцию автоматической настройки адреса IPv6 без сохранения состояния, | выполните следующие действия: |

- 1. В окне программы НавигаторiSeries выберите **Сеть** → **Настройка TCP/IP** → **Линии**. |
- 2. Щелкните правой кнопкой мыши на одной из строк в правой панели и выберите **Автоматическая** | **настройка адресов IPv6 без сохранения состояния** → **Настройка**. |
- 3. Щелкните правой кнопкой мыши на настроенной строке и выберите **Автоматическая настройка адресов IPv6 без сохранения состояния** → **Запустить**. | |

Кроме того, автоматическую настройку адресов IPv6 без сохранения состояния можно настроить, выполнив | следующие действия: |

- 1. В окне программы НавигаторiSeries выберите **Сеть** → **Настройка TCP/IP** → **Линии**. |
- 2. Щелкните правой кнопкой мыши на **Линии** и выберите **Настройка функции автоматической настройки** | **адресов IPv6 без сохранения состояния**. |

**Примечание:** Для того чтобы эта функция запускалась автоматически вместе с TCP/IP, выберите **Запускать** | **вместе с TCP/IP** в окне **Настройка линии для IPv6**. |

### **Создание нового интерфейса IPv6** |

Кроме того, новый интерфейс IPv6 можно создавать вручную с помощью нового мастера. |

- Для создания интерфейса IPv6 выполните следующие действия: |
- 1. В окне программы НавигаторiSeries выберите **Сеть** → **Настройка TCP/IP** → **IPv6**. |
- 2. Щелкните правой кнопкой мыши на **Интерфейс** и выберите **Новый интерфейс**. |
- 3. Следуйте инструкциям мастера создания новых интерфейсов IPv6. Новый интерфейс появляется в правой | панели сразу по окончании настройки. |
- 4. Щелкните правой кнопкой мыши на новом интерфейсе IPv6 и выберите **Запустить**. |
- Кроме того, для запуска интерфейса при следующем запуске TCP/IP, отметьте опцию **Запустить вместе с TCP/IP** в мастере создания новых интерфейсов IPv6. |
- 5. В окне программы НавигаторiSeries выберите **Сеть** → **Настройка TCP/IP** → **Утилиты** → **Отправить** | **пробный пакет**, чтобы проверить новый интерфейс IPv6 и убедиться в том, что он подключен к сети. |

**Примечание:** Пункт меню Новый интерфейс активен только в том случае, если вы обладаете правами доступа \*IOSYSCFG. | |

## **Настройка TCP/IP в состоянии системы с ограничениями** |

Способом из данного раздела можно воспользоваться для настройки TCP/IP в системе, которая находится в состоянии с ограничениями.

### **Задача**

|

Вам, как сетевому администратору, необходимо получить отчеты о состоянии резервного копирования сервера. При запуске процедур резервного копирования операционная система должна находиться в состоянии с ограничениями, что позволит предотвратить изменение конфигурации пользователем. Поскольку управление системой выполняется удаленно, то вы просматриваете отчеты о состоянии можно с помощью устройства PDA (или другого устройства, поддерживающего работу в сетях TCP/IP). В устройстве PDA используется приложение, работающее с сокетами, поэтому для его применения необходим активный интерфейс TCP/IP, позволяющий обмениваться данными с сервером. Для обмена данными в таком режиме необходимо сначала запустить протокол TCP/IP со специальными параметрами. После этого необходимо запустить отдельный интерфейс TCP/IP, который позволит создавать соединения с системой. Ниже приведена более подробная информация.

## <span id="page-31-0"></span>Ограничения

Ниже перечислены возможности, отсутствующие, когда система находится в состоянии с ограничениями:

- В системе нельзя запустить серверы TCP/IP (команда CL STRTCPSRV), поскольку для этого необходимы активные подсистемы.
- Для каждого типа линии (Ethernet, Roken-Ring или DDI) можно запустить только один интерфейс, не подключенный к описанию сетевого сервера (NWSD) или описанию сетевого интерфейса (NWID).

### Этапы настройки

1. Запустите протокол ТСР/IР со специальными параметрам

В системе iSeries, находящейся в состоянии с ограничениями, введите следующую команду: STRTCP  $\overline{1}$ STRSVR(\*NO) STRIFC(\*NO) STRPTPPRF(\*NO) STRIP6(\*NO). В состоянии с ограничениями данную команду  $\mathbf{I}$ можно запустить только с такими параметрами. Команда запустит протокол ТСР/IР; тем не менее, при  $\overline{1}$ этом не будут запущены серверы приложений TCP/IP и интерфейсы IP (их нельзя запустить в состоянии с ограничениями).

- 2. Запустите отдельный интерфейс ТСР/IР. После запуска протокола ТСР/IР в состоянии с ограничениями система позволяет запустить отдельный интерфейс, который необходим для работы с приложением, применяющим сокеты.
	- а. Убедитесь в том, что в интерфейсе, который необходимо запустить, используется описание линии \*ELAN, \*TRLAN или \*DDI.

Для просмотра типа линии интерфейса введите в командной строке команду СГСПСР и выберите опцию 1 (Работа с интерфейсами TCP/IP).

b. Убедитесь в том, что интерфейс не подключен к описанию сетевого сервера или сетевого интерфейса. Во всех остальных случаях на экране появится сообщение об ошибке.

Для того чтобы проверить, подключен ли интерфейс к описанию сетевого интерфейса (NWID) или сетевого сервера (NWSD), введите команду DSPLIND *abc* (где *abc* - это имя описания линии). В качестве имени ресурса не должно быть указано значение \*NWID или \*NWSD.

Примечание: Если интерфейс подключен к NWID или NWSD, рекомендуется выбрать другой интерфейс.

с. Теперь можно запустить интерфейс. Для этого введите в командной строке следующую команду: STRTCPIFC INTNETADR ('a.b.c.d'). Вместо a.b.c.d укажите IP-адрес интерфейса.

Примечание: Не указывайте параметр STRTCPIFC INTNETADR (\*AUTOSTART).

3. Проверьте, активен ли интерфейс.

С помощью команды Ping отправьте пробный пакет интерфейсу, созданному для работы с приложением. В состоянии с ограничениями можно воспользоваться лишь несколькими служебными возможностями TCP/IP. Тем не менее, команды ping и netstat использовать можно. Дополнительная информация о работе с командами ping и netstat приведена в публикации Инструменты для проверки структуры сети в разделе Устранение неполадок TCP/IP.

## Изменение конфигурации TCP/IP с помощью Навигатора iSeries

В этом разделе рассказано, какие изменения можно внести в существующую конфигурацию ТСР/IР с помощью Навигатора iSeries.

В некоторых случаях может потребоваться внести изменения в конфигурацию уже настроенного протокола ТСР/IР. По мере роста сети может возникнуть необходимость изменить какие-либо параметры или добавить интерфейсы и маршруты в конфигурацию сервера. Кроме того, вам может потребоваться настроить протокол IPv6 (Протокол Internet версии 6) для применения приложений IPv6. Для выполнения большинства таких задач в программе Навигатор iSeries предусмотрены специальные мастеры.

<span id="page-32-0"></span>В перечисленных ниже разделах приведены инструкции по изменению конфигурации TCP/IP с помощью Навигатора iSeries. Выберите один из этих разделов в качестве начальной точки для поиска информации об изменении конфигурации TCP/IP с помощью Навигатора iSeries.

## **Изменение параметров TCP/IP**

В этом разделе приведены инструкции по настройке соответствующих параметров TCP/IP.

С помощью программы Навигатор iSeries можно просмотреть и изменить параметры TCP/IP.Например, вы можете изменить параметры, относящиеся к именам хостов и доменов, серверу имен, записям в таблице хостов, системным атрибутам, запретам на порты, серверам и соединениям клиентов. Кроме того, можно изменить общие свойства протоколов IPv4 и IPv6 или свойства одного из них, например, транспортный протокол.

Для перехода к окну свойств TCP/IP выполните следующие действия:

- 1. В окне программы Навигатор iSeries выберите *свой сервер* → **Сеть**.
- 2. Щелкните правой кнопкой мыши на пункте **Настройка TCP/IP** и выберите **Свойства**. Появится окно диалога **Свойства TCP/IP**.
- 3. Щелкните на одной из вкладок, расположенных в верхней области окна, для просмотра и изменения информации о TCP/IP.

Для добавления или изменения записей таблицы хостов выполните следующие действия:

- 1. В окне программы Навигатор iSeries выберите *свой сервер* → **Сеть**.
- 2. Щелкните правой кнопкой мыши на пункте **Настройка TCP/IP** и выберите **Таблица хостов**. Откроется окно диалога **Таблица хостов**.
- 3. С помощью окна **Таблица хостов** добавьте, измените или удалите записи таблицы хостов.

Для перехода к окну свойств протокола IPv4 выполните следующие действия:

- 1. В окне программы Навигатор iSeries выберите **Сервер** → **Сеть**.
- 2. Щелкните правой кнопкой мыши на пункте **IPv4** и выберите опцию **Свойства**. Появится окно диалога **Свойства IPv4**.
- 3. Измените параметры протокола IPv4 на соответствующих вкладках окна свойств.

Для перехода к окну свойств протокола IPv6 выполните следующие действия:

- 1. В окне программы Навигатор iSeries выберите *свой сервер* → **Сеть**.
- 2. Щелкните правой кнопкой мыши на пункте **IPv6** и выберите опцию **Свойства**. Появится окно диалога **Свойства IPv6**.
- 3. Измените параметры протокола IPv6 на соответствующих вкладках окна свойств.

## **Настройка IPv6**

В этом разделе приведена информация о настройке IPv6.

Если вы никогда не работали с протоколом IPv6, ознакомьтесь с обзором этого протокола, приведенным в разделе ["Протокол](#page-8-0) Internet версии 6" на стр. 3.

Для настройки IPv6 необходимо изменить конфигурацию сервера с помощью мастера Навигатор iSeries. |

Перед тем как приступить к настройке, прочитайте раздел ["Настройка](#page-29-0) IPv6" на стр. 24, в котором приведены |

инструкции и особые требования. |

# <span id="page-33-0"></span>**Добавление интерфейсов IPv4**

В этом разделе приведены инструкции по созданию новых интерфейсов IPv4.

Для создания интерфейса IPv4 выполните следующие действия:

- 1. В окне программы НавигаторiSeries выберите *свой сервер* → **Сеть** → **Настройка TCP/IP** → **IPv4**.
- 2. Щелкните правой кнопкой мыши на пункте **Интерфейсы**, выберите опцию **Создать интерфейс**, а затем опцию **Локальная сеть**, **Глобальная сеть** или **Виртуальный IP** для создания интерфейса IPv4 соответствующего типа.
- 3. Выполните инструкции мастера по созданию интерфейса IPv4.

## **Добавление интерфейсов Pv6**

В этом разделе приведены инструкции по созданию новых интерфейсов IPv6.

Для создания интерфейса IPv6 выполните следующие действия:

- 1. В окне программы НавигаторiSeries выберите *свой сервер* → **Сеть** → **Настройка TCP/IP** → **IPv6**.
- 2. Щелкните правой кнопкой мыши на **Интерфейсы** и выберите **Создать интерфейс**.
- 3. Выполните инструкции мастера по созданию интерфейса IPv6.

# **Добавление маршрутов IPv4**

В этом разделе приведены инструкции по настройке новых маршрутов IPv4.

Изменения, вносимые в параметры маршрутизации, вступают в силу немедленно.

Для настройки нового маршрута IPv4 выполните следующие действия:

- 1. В окне программы НавигаторiSeries выберите *свой сервер* → **Сеть** → **Настройка TCP/IP** → **IPv4**.
- 2. Щелкните правой кнопкой мыши на пункте **Маршруты** и выберите **Создать маршрут**.
- 3. Выполните инструкции мастера по созданию маршрута IPv4.

# **Добавление маршрутов IPv6**

В этом разделе приведены инструкции по настройке новых маршрутов IPv6.

Изменения, вносимые в параметры маршрутизации, вступают в силу немедленно.

Для настройки нового маршрута IPv6 выполните следующие действия:

- 1. В окне программы НавигаторiSeries выберите *свой сервер* → **Сеть** → **Настройка TCP/IP** → **IPv6**.
- 2. Щелкните правой кнопкой мыши на пункте **Маршруты** и выберите **Создать маршрут**.
- 3. Выполните инструкции мастера по созданию маршрута IPv6.

## **Подключение виртуальной сети Ethernet к внешним локальным сетям с помощью TCP/IP**

Вы можете воспользоваться возможностями виртуальной сети Ethernet в i5/OS.

Если разделы вашей системы обмениваются данными с помощью [виртуальной](#page-47-0) сети Ethernet, то может возникнуть необходимость и в передаче информации между разделами и внешней сетью. Существует несколько различных способов подключения виртуальной сети Ethernet к внешним сетям с помощью разных функций TCP/IP. Вы должны разрешить обмен данными TCP/IP между виртуальной сетью Ethernet и внешними локальными сетями. На следующем рисунке приведена логическая схема передачи пакетов IP.

<span id="page-34-0"></span>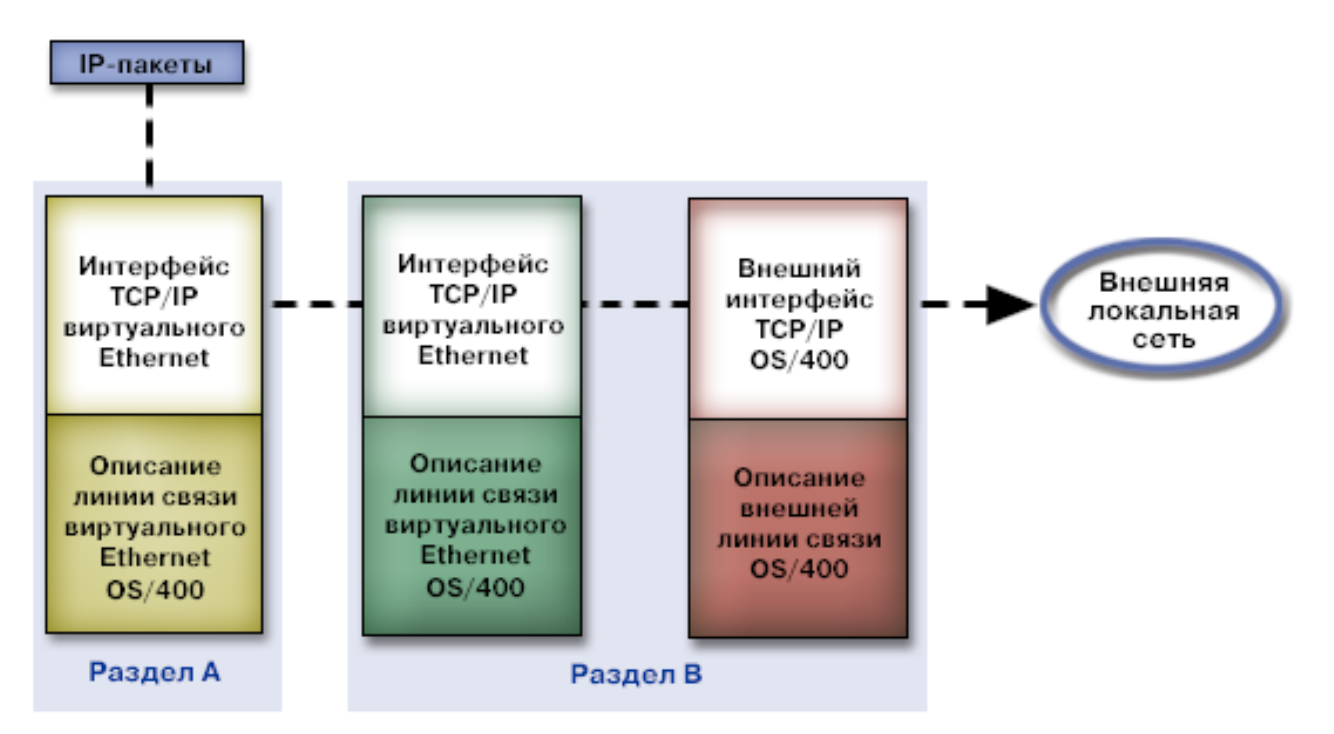

Данные IP, отправленные из раздела A, передаются через виртуальный интерфейс Ethernet этого раздела на виртуальный интерфейс Ethernet раздела B. С помощью любой из описанных ниже трех функций TCP/IP можно обеспечить передачу пакетов IP на внешний интерфейс и далее получателю.

Подключить виртуальную сеть Ethernet к внешней локальной сети можно одним из трех способов. Каждый способ имеет свои особенности, которые делают его более или менее предпочтительным в зависимости от ваших навыков настройки TCP/IP и параметров среды. Вы можете воспользоваться любым из следующих трех способов:

- Метод Proxy ARP
- Метод преобразования сетевых адресов
- Метод маршрутизации ТСР/IР

## **Метод Proxy ARP**

Этот метод использует прозрачный доступ к подсетям для связывания виртуального интерфейса раздела с внешним интерфейсом. Функция Proxy ARP встроена в стек TCP/IP. Если в системе есть необходимый для этого IP-адрес, рекомендуется использовать данный способ.

Дополнительная информация об этой технологии приведена в следующих публикациях:

• V4 TCP/IP for AS/400: More Cool Things Than Ever

В этом справочнике IBM приведены примеры сценариев, иллюстрирующих стандартные решения, а также примеры конфигураций. Он поможет вам составить план, установить и настроить TCP/IP на сервере iSeries, а также устранить возникающие неполадки.

v Маршрутизация TCP/IP и распределение нагрузки

Данный раздел содержит сведения о настройке маршрутизации и распределении нагрузки.

Для подключения виртуальной сети Ethernet к внешней локальной сети с помощью Proxy ARP необходимы глубокие знания протокола TCP/IP и технологии прозрачного доступа к подсетям. Кроме того, необходимо выделить блок последовательных IP-адресов, используемых в сети. Этот блок адресов объединяется в подсеть. В данном примере блок состоит из четырех IP-адресов (от 10.1.1.72 до 10.1.1.75). Поскольку адресов четыре, маской подсети для них будет значение 255.255.255.252. Каждый адрес присваивается одному виртуальному интерфейсу TCP/IP в каждом разделе системы, как показано на схеме.

<span id="page-35-0"></span>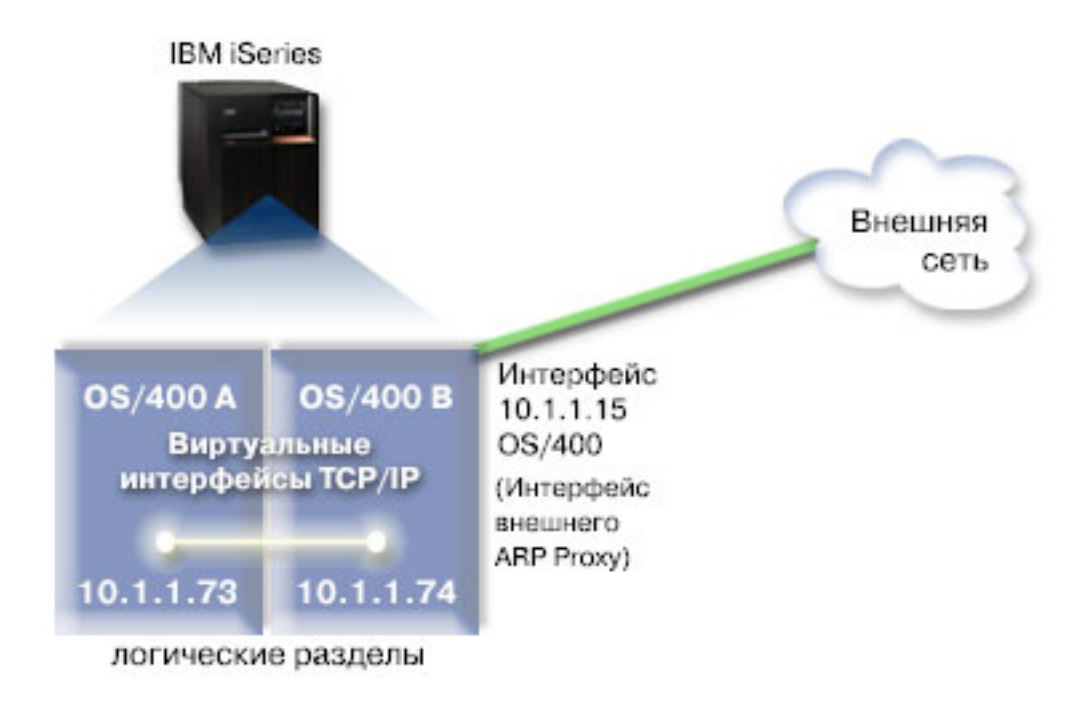

В данном примере пакеты TCP/IP передаются из раздела A по виртуальной сети Ethernet на интерфейс с адресом 10.1.1.74 в разделе B. Поскольку адрес 10.1.1.74 связан с внешним интерфейсом proxy ARP с адресом 10.1.1.15, то пакеты из виртуальной сети передаются дальше с помощью интерфейса proxy ARP.

Для того чтобы настроить передачу данных в виртуальной сети Ethernet с помощью Proxy ARP, необходимо выполнить следующие действия.

### **Этап 1: Включение обмена данными между логическими разделами на основе виртуальной сети Ethernet**

**Примечание:** Инструкции по настройке виртуальной сети Ethernet на сервере модели 5*xx* приведены в разделе Виртуальная сеть Ethernet для логических разделовi5/OS справочной системы IBM Information Center для аппаратного обеспечения систем.

Для включения виртуальной сети Ethernet необходимо:

- 1. В командной строке основного раздела (раздела A) ввести STRSST и нажать Enter.
- 2. Ввести ИД пользователя и пароль сервисных средств.
- 3. В панели системного инструментария (SST) выбрать опцию 5 (Работа с разделами системы).
- 4. В панели Работа с разделами системы выбрать опцию 3(Работа с конфигурацией разделов).
- 5. Нажать F10 (Работа с виртуальными сетями Ethernet).
- 6. Ввести 1 в соответствующем столбце для раздела A и раздела B, чтобы включить обмен данными между разделами на основе виртуальной сети Ethernet.
- 7. Выйти из меню Системного инструментария (SST) и вернуться в командную строку.

#### **Информация, связанная с данной**

| | |

Консолидация разделов i5/OS,  $AIX^{\otimes}$  и Linux $^{\otimes}$  на сервере IBM eServer<sup>™</sup> i5

### **Этап 2: Создание описаний линий Ethernet**

Создать описания можно одним из двух способов, в зависимости от модели сервера.

**Создание описаний линий Ethernet на серверах моделей 270 и 8***xx***.:**

Создание описания линии Ethernet - это первый этап настройки виртуальной сети Ethernet, применяемой на сервере. Для настройки серверов моделей 270 и 8*xx* предусмотрены следующие действия.

Для настройки новых описаний линий Ethernet, поддерживающих виртуальные сети Ethernet, выполните следующие действия:

- 1. В командной строке раздела A введите WRKHDWRSC \*CMN и нажмите Enter.
- 2. В панели Работа с ресурсами связи выберите опцию 7 (Показать сведения о ресурсах) для нужного виртуального порта Ethernet. Виртуальный ресурс Ethernet - это порт Ethernet с обозначением 268C. У каждой виртуальной сети Ethernet, подключенной к логическому разделу, есть один порт.
- 3. Пролистайте панель Показать сведения о ресурсах и найдите адрес порта. Адрес порта соответствует виртуальной линии Ethernet, выбранной во время настройки логического раздела.
- 4. В панели Работа с ресурсами связи выберите опцию 5 (Работа с описаниями конфигураций) для нужного виртуального порта Ethernet и нажмите Enter.
- 5. В панели Работа с описаниями конфигураций выберите опцию 1 (Создать) и нажмите Enter для перехода к меню Создать описание линии Ethernet (CRTLINETH).
	- a. В поле *Описание линии* введите VETH0. Несмотря на то, что имя VETH0 выбрано произвольно, оно соответствует пронумерованному столбцу на странице Виртуальная линия Ethernet, на которой вы [включили](#page-35-0) обмен данными между логическими разделами.Указав VETHO также в качестве имени описания линий и имени связанной виртуальной сети Ethernet, вы сможете легко отслеживать конфигурации виртуальных линий Ethernet.
	- b. В поле *Скорость линии* введите 1G.
	- c. В поле *Дуплекс* введите \*FULL и нажмите Enter.
	- d. В поле *Максимальный размер кадра* введите8996 и нажмите Enter. Применение этого значения позволяет повысить скорость передачи данных в виртуальной сети Ethernet.

На экране будет показано сообщение о создании описания линии.

- 6. Включите описание линии. Введите WRKCFGSTS \*LIN и выберите опцию 1 (Включить) для VETH0.
- 7. Для того чтобы создать описание линии Ethernet раздела B, повторите действия 1 6 в командной строке раздела B.

Имена всех описаний линий можно выбирать произвольно; тем не менее, рекомендуется использовать одно и то же имя для всех описаний линий, связанных с виртуальной сетью Ethernet. В данном сценарии все описания линий имеют имя VETH0.

#### **Дальнейшие действия**: Включение пересылки [IP-дейтаграмм](#page-37-0)

#### **Создание описаний линий Ethernet на серверах моделей, отличных от 270 и 8xx.:**

Создание описания линии Ethernet - это первый этап настройки виртуальной сети Ethernet, применяемой на сервере. Для настройки серверов моделей, отличных от 270 и 8*xx*, предусмотрены следующие действия.

Для настройки новых описаний линий Ethernet, поддерживающих виртуальные сети Ethernet, выполните следующие действия:

- 1. В командной строке раздела A введите WRKHDWRSC \*CMN и нажмите Enter.
- 2. В панели Работа с ресурсами связи выберите опцию 7 (Показать сведения о ресурсах) для нужного виртуального порта Ethernet.

Виртуальные ресурсы Ethernet - это порты Ethernet с обозначением 268C. У каждой виртуального адаптера Ethernet есть один виртуальный порт. С каждым портом 268C связан код расположения, который создается при создании виртуального адаптера Ethernet с помощью HMC (этап 1).

3. Пролистайте панель Показать сведения о ресурсах и найдите ресурс 268C, связанный с кодом расположения, созданным для данного описания виртуальной линии Ethernet.

- <span id="page-37-0"></span>4. В панели Работа с ресурсами связи выберите опцию 5 (Работа с описаниями конфигураций) для нужного виртуального ресурса Ethernet и нажмите Enter.
- 5. В панели Работа с описаниями конфигураций выберите опцию 1 (Создать) и нажмите Enter для перехода к меню Создать описание линии Ethernet (CRTLINETH).
	- a. В поле *Описание линии* введите VETH0. Указав VETHO также в качестве имени описания линий и имени связанной виртуальной сети Ethernet, вы сможете легко отслеживать конфигурации виртуальных линий Ethernet.
	- b. В поле *Скорость линии* введите 1G.
	- c. В поле *Дуплекс* введите \*FULL и нажмите Enter.
	- d. В поле *Максимальный размер кадра* введите8996 и нажмите Enter. Применение этого значения позволяет повысить скорость передачи данных в виртуальной сети Ethernet.

На экране будет показано сообщение о создании описания линии.

- 6. Включите описание линии. Введите WRKCFGSTS \*LIN и выберите опцию 1 (Включить) для VETH0.
- 7. Для того чтобы создать описание линии Ethernet раздела B, повторите действия 1 6 в командной строке раздела B.

Имена всех описаний линий можно выбирать произвольно; тем не менее, рекомендуется использовать одно и то же имя для всех описаний линий, связанных с виртуальной сетью Ethernet. В данном сценарии все описания линий имеют имя VETH0.

**Дальнейшие действия:** Включение пересылки IP-дейтаграмм

### **Этап 3: Включение пересылки IP-дейтаграмм**

Для передачи пакетов между подсетями включите пересылку IP-дейтаграмм.

Для того чтобы включить пересылку IP-дейтаграмм, выполните следующие действия:

- 1. В командной строке раздела B введите CHGTCPA и нажмите F4. |
	- 2. Когда на экране появится вопрос о *пересылке IP-дейтаграмм*, введите ответ \*YES.

#### **Этап 4: Создание интерфейса для включения Proxy ARP**

Для того чтобы создать интерфейс TCP/IP для включения Proxy ARP, выполните следующие действия:

1. Выделите блок последовательных IP-адресов в сети.

Поскольку данная виртуальная сеть Ethernet состоит из двух разделов, необходим блок из четырех адресов. Последний сегмент первого IP-адреса блока должен делиться на четыре. Первый и последний IP-адреса - это широковещательный адрес и адрес подсети, которые не используются. Второй и третий IP-адреса можно использовать для интерфейсов TCP/IP виртуальной сети Ethernet в разделах A и B. В данном примере применяется блок IP-адресов с 10.1.1.72 по 10.1.1.75 с маской подсети 255.255.255.252.

Кроме того, необходимо выделить отдельный IP-адрес для внешнего интерфейса TCP/IP. Этот адрес может не принадлежать блоку последовательных адресов, но должен соответствовать исходной маске подсети 255.255.255.0. В данном примере выбран внешний IP-адрес 10.1.1.15.

- 2. Создайте интерфейс TCP/IP i5/OS для раздела B. Этот интерфейс называют внешним интерфейсом IP Proxy ARP. Для создания интерфейса выполните следующие действия:
	- a. В командной строке раздела B введите CFGTCP и нажмите Enter, чтобы открыть панель настройки TCP/IP.
	- b. Выберите опцию 1 (Работа с интерфейсами TCP/IP) и нажмите Enter.
	- c. Выберите опцию 1 (добавить) и нажмите Enter для перехода к панели Добавить интерфейс TCP/IP (ADDTCPIFC).
	- d. В поле *IP-адрес* введите '10.1.1.15'.
	- e. В поле *Описание линии* укажите имя описания линии, например, ETHLINE.
- f. В поле *Маска подсети* введите '255.255.255.0'.
- 3. Запустите интерфейс. Для этого в панели Работа с интерфейсами TCP/IP выберите опцию 9 (Запустить) для данного интерфейса.

### **Этап 5: Создание виртуального интерфейса TCP/IP в разделе A**

Для создания виртуального интерфейса выполните следующие действия:

- 1. В командной строке раздела A введите CFGTCP и нажмите Enter, чтобы открыть панель настройки TCP/IP.
- 2. Выберите опцию 1 (Работа с интерфейсами TCP/IP) и нажмите Enter.
- 3. Выберите опцию 1 (добавить) и нажмите Enter для перехода к панели Добавить интерфейс TCP/IP (ADDTCPIFC).
- 4. В поле *IP-адрес* введите '10.1.1.73'.
- 5. В поле *Описание линии* укажите имя описания линии, например, VETH0. |
	- 6. В поле *Маска подсети* введите '255.255.255.252'.
	- 7. Запустите интерфейс. Для этого в панели Работа с интерфейсами TCP/IP выберите опцию 9 (Запустить) для данного интерфейса.

## **Этап 6: Создание виртуального интерфейса TCP/IP в разделе B**

Для создания виртуального интерфейса выполните следующие действия:

- 1. В командной строке раздела B введите CFGTCP и нажмите Enter, чтобы открыть панель настройки TCP/IP.
- 2. Выберите опцию 1 (Работа с интерфейсами TCP/IP) и нажмите Enter.
- 3. Выберите опцию 1 (добавить) и нажмите Enter для перехода к панели Добавить интерфейс TCP/IP (ADDTCPIFC).
- 4. В поле *IP-адрес* введите '10.1.1.74'.
- 5. В поле *Описание линии* укажите имя описания линии, например, VETH0. |
	- 6. В поле *Маска подсети* введите '255.255.255.252'.
	- 7. Запустите интерфейс. Для этого в панели Работа с интерфейсами TCP/IP выберите опцию 9 (Запустить) для данного интерфейса.

### **Этап 7: Создание списка предпочитаемых интерфейсов** |

| Теперь можно создавать списки предпочитаемых интерфейсов для управления предпочитаемыми

адаптерами и IP-адресами для выбора агента Proxy (ARP) в виртуальной сети Ethernet. |

Для создания списка предпочитаемых интерфейсов выполните следующие действия: |

- 1. В окне программы НавигаторiSeries выберите **Сеть** → **Настройка TCP/IP** → **IPv4**. |
- 2. Выберите **Интерфейсы**. |
- 3. Появится список интерфейсов. Из этого списка выберите интерфейс виртуальной сети Ethernet, для | которого нужно сделать список предпочитаемых интерфейсов. |
- 4. Щелкните правой кнопкой мыши на интерфейсе и выберите **Свойства**. |
- 5. Щелкните на вкладке **Дополнительно**. |
- 6. В панели выберите из соответствующего списка адреса доступных интерфейсов и нажмите **Добавить**. |
- Кроме того, интерфейсы можно удалять из списка в правой панели, для этого нажмите кнопку **Удалить**, а также перемещать интерфейс вверх или вниз по списку с помощью кнопок **Вверх** или **Вниз**. | |
- 7. Для того чтобы разрешить применение списка, отметьте опцию **Разрешить proxy ARP**. |
- 8. Для того чтобы сохранить созданный список предпочитаемых интерфейсов, нажмите кнопку **OK**. |

#### **Примечания:** |

| | a. Список предпочитаемых интерфейсов поддерживает только 10 интерфейсов. Если настроено больше, список все равно будет ограничен только 10.

b. Интерфейс, для которого нужно создать список предпочитаемых интерфейсов, должен быть неактивным, иначе список нельзя будет настроить. Интерфейсы, перечисленные в списке предпочитаемых интерфейсов, не обязательно должны быть неактивными при настройке списка.

### ↑ Этап 8: Создание маршрута

<span id="page-39-0"></span> $\mathbf{I}$ 

 $\overline{1}$ 

 $\overline{1}$ 

 $\overline{1}$ 

Для того чтобы создать маршрут по умолчанию, по которому пакеты будут отправляться за пределы виртуальной сети Ethernet, выполните следующие действия:

- 1. В командной строке раздела А введите СЕСТСР и нажмите Enter.
- 2. Выберите опцию 2 (Работа с маршрутами ТСР/IР) и нажмите Enter.
- 3. Выберите опцию 1 (Добавить) и нажмите Enter.
- 4. В поле *Целевой адрес маршрута* введите \*DFTROUTE.
- 5. В поле *Маска подсети* введите \*NONE.
- 6. В поле Следующий узел введите '10.1.1.74'.

Пакеты будут по умолчанию передаваться из раздела А на интерфейс 10.1.1.74 в виртуальной сети Ethernet по этому маршруту. Поскольку адрес 10.1.1.74 связан с внешним интерфейсом Proxy ARP 10.1.1.15, пакеты будут передаваться за пределы виртуальной сети Ethernet с помощью интерфейса Proxy ARP.

### Этап 9: Проверка связи в сети

Проверьте работу сетевых соединений с помощью команды ping:

- В командной строке раздела А дважды введите команду ping, указав в ней сначала адрес виртуального интерфейса Ethernet 10.1.1.74, а затем - адрес внешнего хоста.
- В командной строке внешнего хоста i5/OS введите команду ping, указав адреса виртуальных интерфейсов Ethernet 10.1.1.73 и 10.1.1.74.

## Метод преобразования сетевых адресов

В i5/OS применяется маршрутизация пакетов между разделом и внешней сетью.

Служба преобразования сетевых адресов (NAT) позволяет пересылать пакеты между виртуальной сетью Ethernet и внешней сетью. Такой тип NAT называется статическим, и поддерживает обработку как входящих, так и исходящих пакетов в виртуальной сети Ethernet. Если виртуальная сеть Ethernet не получает пакетов от внешних отправителей, то работают и другие типы NAT, например, маскирующий NAT. Помимо функций маршрутизации TCP/IP и Proxy ARP, вы можете воспользоваться возможностями существующих сетевых соединений i5/OS. Поскольку при этом применяются правила обработки пакетов IP, необходимо создать и активировать эти правила с помощью Навигатора iSeries.

На следующем рисунке приведен пример подключения виртуальной сети Ethernet к внешней сети с помощью NAT. Адреса 10.1.1. *х* соответствуют внешней сети, а адреса 192.168.1. *х* - виртуальной сети Ethernet.

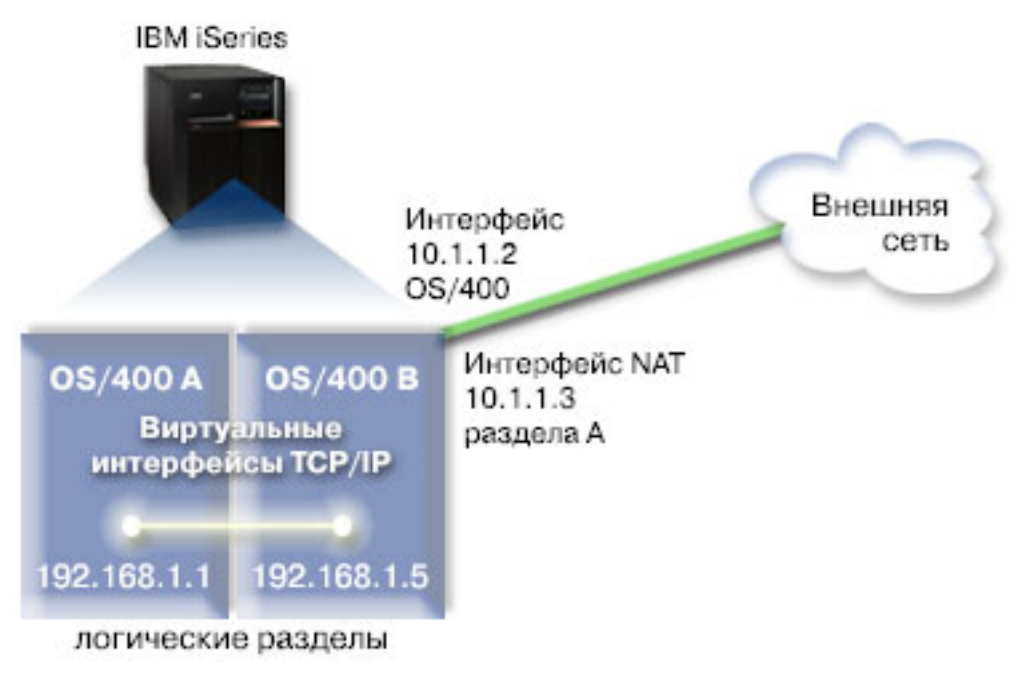

- В данном примере все пакеты ТСР/IР, отправляемые с сервера, передаются с помощью интерфейса 10.1.1.2.
- Новый интерфейс 10.1.1.3 создается для связи между сетями 10.1.1.х и 192.168.1.х. Поскольку в сценарии
- | используется статичное преобразование, то для входящих пакетов адрес 10.1.1.3 заменяется на
- | 192.168.1.5. Для исходящих пакетов адрес 192.168.1.5 заменяется на 10.1.1.3. Разделы А и В
- 1 обмениваются пакетами с помощью виртуальных интерфейсов с адресами 192.168.1.1 и 192.168.1.5.

Для применения статического NAT необходимо настроить систему i5/OS и параметры TCP/IP. После этого необходимо создать и применить правила обработки пакетов IP. Для того чтобы настроить передачу данных в виртуальной сети Ethernet на основе NAT, необходимо выполнить следующие действия:

### Этап 1: Включение обмена данными между логическими разделами на основе виртуальной сети Ethernet

 $\overline{1}$ Примечание: Инструкции по настройке виртуальной сети Ethernet на сервере модели 5хх приведены в разделе Виртуальная сеть Ethernet для логических разделові5/OS справочной системы IBM Information  $\mathbf{I}$  $\mathbf{I}$ Center для аппаратного обеспечения систем.

Для включения виртуальной сети Ethernet необходимо:

- 1. В командной строке основного раздела (раздела A) ввести STRSST и нажать Enter.
- 2. Ввести ИД пользователя и пароль сервисных средств.
- 3. В панели системного инструментария (SST) выбрать опцию 5 (Работа с разделами системы).
- 4. В панели Работа с разделами системы выбрать опцию 3(Работа с конфигурацией разделов).
- 5. Нажать F10 (Работа с виртуальными сетями Ethernet).
- 6. Ввести 1 в соответствующем столбце для раздела А и раздела В, чтобы включить обмен данными между разделами на основе виртуальной сети Ethernet.
- 7. Выйти из меню Системного инструментария (SST) и вернуться в командную строку.

#### Информация, связанная с данной

Консолидация разделов i5/OS, AIX<sup>®</sup> и Linux<sup>®</sup> на сервере IBM eServer<sup>™</sup> i5

#### Этап 2: Создание описаний линий Ethernet

Создать описания можно одним из двух способов, в зависимости от модели сервера. Выберите способ, соответствующий применяемой модели сервера.

#### **Создание описаний линий Ethernet на серверах моделей 270 и 8***xx***.:**

Создание описания линии Ethernet - это первый этап настройки виртуальной сети Ethernet, применяемой на сервере. Для настройки серверов моделей 270 и 8*xx* предусмотрены следующие действия.

Для настройки новых описаний линий Ethernet, использующихвиртуальные сети Ethernet, выполните следующие действия:

- 1. В командной строке раздела A введите WRKHDWRSC \*CMN и нажмите Enter.
- 2. В панели Работа с ресурсами связи выберите опцию 7 (Показать сведения о ресурсах) для нужного виртуального порта Ethernet.

Виртуальный ресурс Ethernet - это порт Ethernet с обозначением 268C. У каждой виртуальной сети Ethernet, подключенной к логическому разделу, есть один порт.

- 3. Пролистайте панель Показать сведения о ресурсах и найдите адрес порта. Адрес порта соответствует виртуальной линии Ethernet, выбранной во время настройки логического раздела.
- 4. В панели Работа с ресурсами связи выберите опцию 5 (Работа с описаниями конфигураций) для нужного виртуального порта Ethernet и нажмите Enter.
- 5. В панели Работа с описаниями конфигураций выберите опцию 1 (Создать) и нажмите Enter для перехода к меню Создать описание линии Ethernet (CRTLINETH).
	- a. В поле *Описание линии* введите VETH0. Несмотря на то, что имя VETH0 выбрано произвольно, оно соответствует пронумерованному столбцу на странице Виртуальная линия Ethernet, на которой вы [включили](#page-35-0) обмен данными между логическими разделами.Указав VETHO также в качестве имени описания линий и имени связанной виртуальной сети Ethernet, вы сможете легко отслеживать конфигурации виртуальных линий Ethernet.
	- b. В поле *Скорость линии* введите 1G.
	- c. В поле *Дуплекс* введите \*FULL и нажмите Enter.
	- d. В поле *Максимальный размер кадра* введите8996 и нажмите Enter. Применение этого значения позволяет повысить скорость передачи данных в виртуальной сети Ethernet.

На экране будет показано сообщение о создании описания линии.

- 6. Включите описание линии. Введите WRKCFGSTS \*LIN и выберите опцию 1 (Включить) для VETH0.
- 7. Для того чтобы создать описание линии Ethernet раздела B, повторите действия 1 6 в командной строке раздела B.

Имена всех описаний линий можно выбирать произвольно; тем не менее, рекомендуется использовать одно и то же имя для всех описаний линий, связанных с виртуальной сетью Ethernet. В данном сценарии все описания линий имеют имя VETH0.

**Дальнейшие действия:** Включение пересылки [IP-дейтаграмм](#page-42-0)

#### **Создание описаний линий Ethernet на серверах моделей, отличных от 270 и 8xx.:**

Создание описания линии Ethernet - это первый этап настройки виртуальной сети Ethernet, применяемой на сервере. Для настройки серверов моделей, отличных от 270 и 8*xx*, предусмотрены следующие действия.

Для настройки новых описаний линий Ethernet, поддерживающих виртуальные сети Ethernet, выполните следующие действия:

- 1. В командной строке раздела A введите WRKHDWRSC \*CMN и нажмите Enter.
- 2. В панели Работа с ресурсами связи выберите опцию 7 (Показать сведения о ресурсах) для нужного виртуального порта Ethernet.

Виртуальные ресурсы Ethernet - это порты Ethernet с обозначением 268C. У каждой виртуального адаптера Ethernet есть один виртуальный порт. С каждым портом 268C связан код расположения, который создается при создании виртуального адаптера Ethernet с помощью HMC (этап 1).

3. Пролистайте панель Показать сведения о ресурсах и найдите ресурс 268C, связанный с кодом расположения, созданным для данного описания виртуальной линии Ethernet.

- <span id="page-42-0"></span>4. В панели Работа с ресурсами связи выберите опцию 5 (Работа с описаниями конфигураций) для нужного виртуального ресурса Ethernet и нажмите Enter.
- 5. В панели Работа с описаниями конфигураций выберите опцию 1 (Создать) и нажмите Enter для перехода к меню Создать описание линии Ethernet (CRTLINETH).
	- a. В поле *Описание линии* введите VETH0. Указав VETHO также в качестве имени описания линий и имени связанной виртуальной сети Ethernet, вы сможете легко отслеживать конфигурации виртуальных линий Ethernet.
	- b. В поле *Скорость линии* введите 1G.
	- c. В поле *Дуплекс* введите \*FULL и нажмите Enter.
	- d. В поле *Максимальный размер кадра* введите8996 и нажмите Enter. Применение этого значения позволяет повысить скорость передачи данных в виртуальной сети Ethernet.

На экране будет показано сообщение о создании описания линии.

- 6. Включите описание линии. Введите WRKCFGSTS \*LIN и выберите опцию 1 (Включить) для VETH0.
- 7. Для того чтобы создать описание линии Ethernet раздела B, повторите действия 1 6 в командной строке раздела B.

Имена всех описаний линий можно выбирать произвольно; тем не менее, рекомендуется использовать одно и то же имя для всех описаний линий, связанных с виртуальной сетью Ethernet. В данном сценарии все описания линий имеют имя VETH0.

**Дальнейшие действия:** Включение пересылки IP-дейтаграмм

### **Этап 3: Включение пересылки IP-дейтаграмм**

Для передачи пакетов между подсетями включите пересылку IP-дейтаграмм.

Для того чтобы включить пересылку IP-дейтаграмм, выполните следующие действия:

- 1. В командной строке раздела A введите CHGTCPA и нажмите F4.
- 2. Когда на экране появится вопрос о *пересылке IP-дейтаграмм*, введите ответ \*YES.

#### **Этап 4: Создание интерфейсов**

Для создания интерфейсов TCP/IP выполните следующие действия:

- 1. Для обмена данными с сервером создайте и запустите интерфейс TCP/IP i5/OS в разделе B. Для создания интерфейса выполните следующие действия:
	- a. В командной строке раздела B введите CFGTCP и нажмите Enter, чтобы открыть панель настройки TCP/IP.
	- b. Выберите опцию 1 (Работа с интерфейсами TCP/IP) и нажмите Enter.
	- c. Выберите опцию 1 (добавить) и нажмите Enter для перехода к панели Добавить интерфейс TCP/IP (ADDTCPIFC).
	- d. В поле *IP-адрес* введите '10.1.1.2'.
	- e. В поле *Описание линии* введите ETHLINE.
	- f. В поле *Маска подсети* введите '255.255.255.0'.
	- g. Запустите интерфейс. Для этого в панели Работа с интерфейсами TCP/IP выберите опцию 9 (Запустить) для данного интерфейса.
- 2. Создайте и запустите еще один интерфейс TCP/IP для подключения к внешней сети. Он должен работать с тем же описанием линии, что и существующий внешний интерфейс TCP/IP. Этот интерфейс будет преобразовывать IP-адреса для данного раздела. Для создания интерфейса выполните следующие действия:
	- a. В командной строке раздела B введите CFGTCP и нажмите Enter, чтобы открыть панель настройки TCP/IP.
	- b. Выберите опцию 1 (Работа с интерфейсами TCP/IP) и нажмите Enter.
- c. Выберите опцию 1 (добавить) и нажмите Enter для перехода к панели Добавить интерфейс TCP/IP (ADDTCPIFC).
- d. В поле *IP-адрес* укажите '10.1.1.3'.
- e. В поле *Описание линии* укажите ETHLINE.
- f. В поле *Маска подсети* укажите '255.255.255.0'.
- g. Запустите интерфейс. Для этого в панели Работа с интерфейсами TCP/IP выберите опцию 9 (Запустить) для данного интерфейса.
- 3. Создайте и запустите интерфейс TCP/IP i5/OS для виртуальной сети Ethernet в разделе A. Для создания интерфейса выполните следующие действия:
	- a. В командной строке раздела A введите CFGTCP и нажмите Enter. Откроется панель настройки TCP/IP.
	- b. Выберите опцию 1 (Работа с интерфейсами TCP/IP) и нажмите Enter.
	- c. Выберите опцию 1 (добавить) и нажмите Enter для перехода к панели Добавить интерфейс TCP/IP (ADDTCPIFC).
	- d. В поле *IP-адрес* введите '192.168.1.1'.
	- e. В поле *Описание линии* введите VETH0.
	- f. В поле *Маска подсети* введите '255.255.255.0'.
	- g. Запустите интерфейс. Для этого в панели Работа с интерфейсами TCP/IP выберите опцию 9 (Запустить) для данного интерфейса.
- 4. Создайте и запустите интерфейс TCP/IP i5/OS для виртуальной сети Ethernet в разделе B. Для создания интерфейса выполните следующие действия:
	- a. В командной строке раздела B введите CFGTCP и нажмите Enter. Откроется панель настройки TCP/IP.
	- b. Выберите опцию 1 (Работа с интерфейсами TCP/IP) и нажмите Enter.
	- c. Выберите опцию 1 (добавить) и нажмите Enter для перехода к панели Добавить интерфейс TCP/IP (ADDTCPIFC).
	- d. В поле *IP-адрес* введите '192.168.1.5'.
	- e. В поле *Описание линии* введите VETH0.
	- f. В поле *Маска подсети* введите '255.255.255.0'.
	- g. Запустите интерфейс. Для этого в панели Работа с интерфейсами TCP/IP выберите опцию 9 (Запустить) для данного интерфейса.

### **Этап 5: Проверка связи в сети**

Проверьте работу сетевых соединений с помощью команды ping:

- В командной строке раздела А дважды введите команду ping, указав в ней сначала адрес виртуального интерфейса Ethernet 192.168.1.5, а затем - адрес внешнего хоста.
- В командной строке внешнего хоста i5/OS введите команду ping, указав адреса 192.168.1.1 и 192.168.1.5.

## **Этап 6: Создание правил обработки пакетов**

С помощью мастера преобразования адресов Навигатора iSeries создайте правила обработки пакетов, на основе которых внутренние адреса раздела A будут преобразовываться во внешние адреса раздела B.

Для создания правил обработки пакетов выполните следующие действия:

- 1. В окне программы Навигатор iSeries выберите *свой сервер* → **Сеть** → **Стратегии IP**.
- 2. Щелкните правой кнопкой мыши на пункте **Правила обработки пакетов** и выберите опцию **Редактор правил**.
- 3. В меню **Мастер** выберите **Преобразование адресов**.
- 4. Выполните указания мастера по созданию правил обработки пакетов. Выполните следующие действия:
	- v Выберите пункт **Таблица преобразования адресов**.
- <span id="page-44-0"></span>• Укажите внутренний IP-адрес 192.168.1.1.
- Укажите внешний IP-адрес 10.1.1.3.
- Выберите линию, для которой выполняется настройка интерфейсов, например, ETHLINE.
- 5. В меню **Файл** выберите пункт **Активировать правила**.

## **Этап 7: Проверка связи в сети**

После создания правил обработки пакетов необходимо проверить работу сетевых соединений. Для проверки исходящих соединений воспользуйтесь командой ping в разделе A, указав в ней адрес внешнего узла. После этого для проверки входящих соединений на удаленном узле также введите команду ping, указав в ней адрес раздела A.

## **Метод маршрутизации TCP/IP**

Маршрутизация пакетов в виртуальной сети Ethernet может выполняться с помощью стандартных средств маршрутизации TCP/IP, как и в любой другой локальной сети. Для этого необходимо обновить информацию о маршрутизации в сети.

Существует несколько способов маршрутизации пакетов для разделов сервера iSeries. Это несложная задача, но, в зависимости от топологии сети, такое решение может быть непрактичным. Обратите внимание на следующую схему.

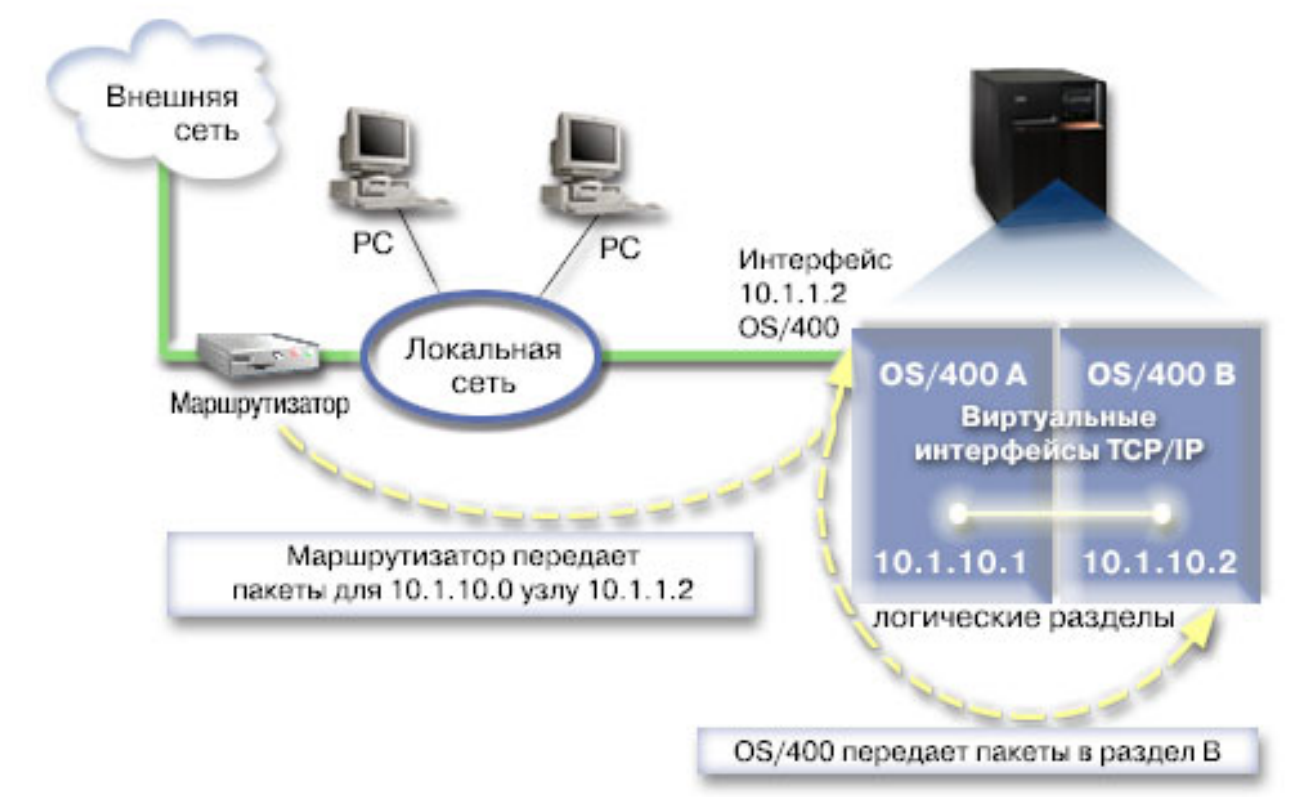

Существующий интерфейс TCP/IP (10.1.1.2) подключен к локальной сети. Сеть подключена к удаленным сетям с помощью маршрутизатора. Адрес виртуального интерфейса TCP/IP в разделе B - 10.1.10.2, а виртуального интерфейса TCP/IP в разделе A - 10.1.10.1. Если включить в системе i5/OS пересылку IP-дейтаграмм, то i5/OS будет обрабатывать все входящие и исходящие пакеты IP для раздела B. При создании определения соединения TCP/IP для раздела B в качестве адреса маршрутизатора необходимо указать 10.1.10.1.

Сложность данного способа маршрутизации заключается в пересылке пакетов IP на сервер iSeries. В данном сценарии можно определить на маршрутизаторе такой маршрут, при котором пакеты, адресованные сети 10.1.10.0, будут передаваться интерфейсу 10.1.1.2. Этот маршрут будет работать при обмене пакетами с удаленными клиентскими системами. Он также работает в локальных клиентских системах (подключенных к той же сети, что и сервер iSeries), если в качестве следующего узла на них указан тот же маршрутизатор. В том случае, если указан другой маршрутизатор, в каждой клиентской системе должен быть определен маршрут, по которому пакеты для адреса 10.1.10.0 будут передаваться на интерфейс системы i5/OS 10.1.1.2; это определяет непрактичность данного способа. Если в локальной сети находится много клиентских систем, необходимо задать большое число маршрутов.

Для того чтобы настроить передачу данных в виртуальной сети Ethernet на основе маршрутизации TCP/IP, необходимо выполнить следующие действия:

### **Этап 1: Включение обмена данными между логическими разделами на основе виртуальной сети Ethernet**

**Примечание:** Инструкции по настройке виртуальной сети Ethernet на сервере модели 5*xx* приведены в разделе | Виртуальная сеть Ethernet для логических разделовi5/OS справочной системы IBM Information Center для аппаратного обеспечения систем.

Для включения виртуальной сети Ethernet необходимо:

- 1. В командной строке основного раздела (раздела A) ввести STRSST и нажать Enter.
- 2. Ввести ИД пользователя и пароль сервисных средств.
- 3. В панели системного инструментария (SST) выбрать опцию 5 (Работа с разделами системы).
- 4. В панели Работа с разделами системы выбрать опцию 3(Работа с конфигурацией разделов).
- 5. Нажать F10 (Работа с виртуальными сетями Ethernet).
- 6. Ввести 1 в соответствующем столбце для раздела A и раздела B, чтобы включить обмен данными между разделами на основе виртуальной сети Ethernet.
- 7. Выйти из меню Системного инструментария (SST) и вернуться в командную строку.

#### **Информация, связанная с данной**

| |

Консолидация разделов i5/OS,  $AIX^{\otimes}$  и Linux $^{\otimes}$  на сервере IBM eServer<sup>™</sup> i5

### **Этап 2: Создание описаний линий Ethernet**

Создать описания можно одним из двух способов, в зависимости от модели сервера. Выберите способ, соответствующий применяемой модели сервера.

#### **Создание описаний линий Ethernet на серверах моделей 270 и 8***xx***.:**

Создание описания линии Ethernet - это первый этап настройки виртуальной сети Ethernet, применяемой на сервере. Для настройки серверов моделей 270 и 8*xx* предусмотрены следующие действия.

Для настройки новых описаний линий Ethernet, поддерживающих виртуальные сети Ethernet, выполните следующие действия:

- 1. В командной строке раздела A введите WRKHDWRSC \*CMN и нажмите Enter.
- 2. В панели Работа с ресурсами связи выберите опцию 7 (Показать сведения о ресурсах) для нужного виртуального порта Ethernet.

Виртуальный ресурс Ethernet - это порт Ethernet с обозначением 268C. У каждой виртуальной сети Ethernet, подключенной к логическому разделу, есть один порт.

- 3. Пролистайте панель Показать сведения о ресурсах и найдите адрес порта. Адрес порта соответствует виртуальной линии Ethernet, выбранной во время настройки логического раздела.
- 4. В панели Работа с ресурсами связи выберите опцию 5 (Работа с описаниями конфигураций) для нужного виртуального порта Ethernet и нажмите Enter.
- 5. В панели Работа с описаниями конфигураций выберите опцию 1 (Создать) и нажмите Enter для перехода к меню Создать описание линии Ethernet (CRTLINETH).
	- а. В поле Описание линии введите VETH0. Несмотря на то, что имя VETH0 выбрано произвольно, оно соответствует пронумерованному столбцу на странице Виртуальная линия Ethernet, на которой вы включили обмен данными между логическими разделами. Указав VETHO также в качестве имени описания линий и имени связанной виртуальной сети Ethernet, вы сможете легко отслеживать конфигурации виртуальных линий Ethernet.
	- b. В поле Скорость линии введите 1G.
	- с. В поле *Дуплекс* введите \*FULL и нажмите Enter.
	- d. В поле Максимальный размер кадра введите8996 и нажмите Enter. Применение этого значения позволяет повысить скорость передачи данных в виртуальной сети Ethernet.

На экране будет показано сообщение о создании описания линии.

- 6. Включите описание линии. Введите WRKCFGSTS \*LIN и выберите опцию 1 (Включить) для VETH0.
- 7. Для того чтобы создать описание линии Ethernet раздела B, повторите действия 1 6 в командной строке раздела В.

Имена всех описаний линий можно выбирать произвольно; тем не менее, рекомендуется использовать одно и то же имя для всех описаний линий, связанных с виртуальной сетью Ethernet. В данном сценарии все описания линий имеют имя VETH0.

#### Дальнейшие действия: Включение пересылки IP-дейтаграмм

#### Создание описаний линий Ethernet на серверах моделей, отличных от 270 и 8хх.:

Создание описания линии Ethernet - это первый этап настройки виртуальной сети Ethernet, применяемой на сервере. Для настройки серверов моделей, отличных от 270 и 8хх, предусмотрены следующие действия.

Для настройки новых описаний линий Ethernet, поддерживающих виртуальные сети Ethernet, выполните следующие действия:

- 1. В командной строке раздела А введите WRKHDWRSC \*CMN и нажмите Enter.
- 2. В панели Работа с ресурсами связи выберите опцию 7 (Показать сведения о ресурсах) для нужного виртуального порта Ethernet.

Виртуальные ресурсы Ethernet - это порты Ethernet с обозначением 268С. У каждой виртуального адаптера Ethernet есть один виртуальный порт. С каждым портом 268С связан код расположения, который создается при создании виртуального адаптера Ethernet с помощью НМС (этап 1).

- 3. Пролистайте панель Показать сведения о ресурсах и найдите ресурс 268С, связанный с кодом расположения, созданным для данного описания виртуальной линии Ethernet.
- 4. В панели Работа с ресурсами связи выберите опцию 5 (Работа с описаниями конфигураций) для нужного виртуального ресурса Ethernet и нажмите Enter.
- 5. В панели Работа с описаниями конфигураций выберите опцию 1 (Создать) и нажмите Enter для перехода к меню Создать описание линии Ethernet (CRTLINETH).
	- а. В поле Описание линии введите VETH0. Указав VETHO также в качестве имени описания линий и имени связанной виртуальной сети Ethernet, вы сможете легко отслеживать конфигурации виртуальных линий Ethernet.
	- b. В поле *Скорость линии* введите 1G.
	- с. В поле Дуплекс введите \*FULL и нажмите Enter.
	- d. В поле Максимальный размер кадра введите8996 и нажмите Enter. Применение этого значения позволяет повысить скорость передачи данных в виртуальной сети Ethernet. На экране будет показано сообщение о создании описания линии.
- 6. Включите описание линии. Введите WRKCFGSTS \*LIN и выберите опцию 1 (Включить) для VETH0.
- 7. Для того чтобы создать описание линии Ethernet раздела B, повторите действия 1 6 в командной строке раздела В.

<span id="page-47-0"></span>Имена всех описаний линий можно выбирать произвольно; тем не менее, рекомендуется использовать одно и то же имя для всех описаний линий, связанных с виртуальной сетью Ethernet. В данном сценарии все описания линий имеют имя VETH0.

Дальнейшие действия: Включение пересылки IP-дейтаграмм

### Этап 3: Включение пересылки IP-дейтаграмм

Для передачи пакетов между подсетями включите пересылку IP-дейтаграмм.

Для того чтобы включить пересылку IP-дейтаграмм, выполните следующие действия:

- 1. В командной строке раздела А введите СНСТСРА и нажмите F4.
- 2. Когда на экране появится вопрос о *пересылке IP-дейтаграмм*, введите ответ \*YES.

### Этап 4: Создание интерфейсов

Для создания интерфейсов ТСР/IР выполните следующие действия:

- 1. Создайте интерфейс TCP/IP i5/OS в разделе A:
	- а. В командной строке раздела А введите CFGTCP и нажмите Enter, чтобы открыть панель настройки TCP/IP.
	- b. Выберите опцию 1 (Работа с интерфейсами TCP/IP) и нажмите Enter.
	- с. Выберите опцию 1 (добавить) и нажмите Enter для перехода к панели Добавить интерфейс TCP/IP (ADDTCPIFC).
	- d. В поле IP-адрес введите '10.1.1.2'.
	- е. В поле Описание линии укажите имя описания линии, например, ETHLINE.
	- f. В поле Маска подсети введите '255.255.255.0'.
- 2. Запустите интерфейс. Для этого в панели Работа с интерфейсами ТСР/IР выберите опцию 9 (Запустить) для данного интерфейса.
- 3. Для того чтобы создать и запустить интерфейсы TCP/IP в разделах А и В, выполните инструкции, приведенные для этапов 2 и 3.

Эти интерфейсы применяются в виртуальной сети Ethernet. Присвойте данным интерфейсам IP-адреса 10.1.10.1 и 10.1.10.2 с маской подсети 255.255.255.0.

## Особенности виртуальных сетей Ethernet

Виртуальные сети Ethernet могут применяться в качестве альтернативного способа обмена данными между разделами, позволяя не соединять их с помощью сетевых адаптеров.

Виртуальные сети Ethernet позволяют создавать высокоскоростные соединения между логическими разделами без покупки дополнительного аппаратного обеспечения. Для каждого из 16 включенных портов в системе создается виртуальный порт связи Ethernet, например, CMNxx, с типом ресурса 268С. При этом логические разделы, подключенные к общей локальной сети (LAN), могут обмениваться данными с помощью этого соединения. Физическая система позволяет настроить до 16 различных виртуальных локальных сетей. Виртуальная сеть Ethernet поддерживает те же функциональные возможности, что и сетевой адаптер Ethernet с пропускной способностью 1 Гбит/с. Виртуальная сеть Ethernet не поддерживает сети Token-Ring, а также сети Ethernet с пропускной способностью 10 и 100 Мбит/с.

Виртуальная сеть Ethernet - это экономичное сетевое решение, обладающее следующими преимуществами:

• Экономичность: Для его реализации не требуется почти никакого дополнительного сетевого оборудования. Создавать на сервере дополнительные разделы и подключать их к внешней локальной сети можно без установки дополнительных физических сетевых адаптеров. Если число свободных разъемов на сервере, в которые можно установить дополнительные адаптеры LAN, ограничено, то виртуальная сеть Ethernet позволяет управлять подключенными к сети разделами без модернизации сервера.

- <span id="page-48-0"></span>• Гибкость: Данная технология позволяет настроить до 16 отдельных соединений, с помощью которых можно создавать различные маршруты обмена данными между разделами. В логических разделах могут быть реализованы как виртуальная сеть Ethernet, так и физическое соединение с локальной сетью, что обеспечивает высокую гибкость конфигурации. Эта функция часто применяется при размещении в разделе с Linux приложения-брандмауэра.
- v Высокое быстродействие: Виртуальная сеть Ethernet эмулирует соединение Ethernet с пропускной способностью 1 Гбит/с и обеспечивает быстрый и надежный обмен данными между разделами. Благодаря этому возникают дополнительные возможности интеграции отдельных приложений, работающих в разных логических разделах.
- v Универсальность: В виртуальную сеть Ethernet можно объединять разделы, работающие под управлением как i5/OS, так и Linux.
- Снижение нагрузки на сеть: Если обмен данными между разделами осуществляется с помощью виртуальной сети Ethernet, то значительно снижаются объемы данных, передаваемых по внешней локальной сети. Если внешняя сеть также является сетью Ethernet, в работе которой могут возникать конфликты, то применение виртуальной сети Ethernet позволит избежать падения качества обслуживания других пользователей сети.

## **Информация, связанная с настройкой TCP/IP**

Ниже перечислены ссылки на книги и руководства IBM (в формате PDF), Web-сайты, а также на разделы information center, содержащие дополнительную информацию о настройке TCP/IP. Любой из этих файлов PDF можно просмотреть или распечатать.

## **Руководства IBM**

- TCP/IP Tutorial and Technical [Overview](http://w3.itso.ibm.com/itsoapps/Redbooks.nsf/9445fa5b416f6e32852569ae006bb65f/dd2f20357e4f664a852569f50070b892?OpenDocument) (7 Мб) В этом руководстве IBM приведены основные сведения о TCP/IP.
- TCP/IP for [AS/400:](http://w3.itso.ibm.com/itsoapps/Redbooks.nsf/9445fa5b416f6e32852569ae006bb65f/baba0a045143082086256810007527b0?OpenDocument) More Cool Things Than Ever (9 Мб) В этом руководстве IBM приведен общирный список приложений и служб TCP/IP.

### **Web-сайты**

• The Internet [Engineering](http://www.ietf.cnri.reston.va.us/) Task Force (IETF) (www.ietf.cnri.reston.va.us)

На этом Web-сайте приведена информация о Рабочей группе Internet, которая занимается разработкой протокола Internet (в том числе, IPv6).

• IP [Version](http://playground.sun.com/pub/ipng/html/ipng-main.html) 6 (IPv6)  $\rightarrow$  (http://playground.sun.com/pub/ipng/html/ipng-main.html)

На этом Web-сайте приведены спецификации протокола IPv6 и ссылки на другие источники информации об IPv6.

• [Форум](http://www.ipv6forum.com/) IPv6 $\rightarrow$  (www.ipv6forum.com)

На этом Web-сайте можно найти самую свежую информацию об изменениях и дополнениях, внесенных в протокол IPv6.

### **Прочая информация**

- v TCP/IP: Этот раздел содержит информацию о приложениях и службах TCP/IP, не связанных с настройкой.
- **•** Устранение неполадок TCP/IP: Этот раздел содержит информацию, с помощью которой можно устранить неполадки, связанные с соединениями TCP/IP или с потоком данных по протоколам IPv4 и IPv6. |
- | Планирование и настройка системной защиты: Этот раздел содержит информацию о планировании и настройке защиты сервера iSeries. |

## **Сохранение файлов PDF**

Для сохранения документа в формате PDF на рабочей станции:

- 1. В окне браузера щелкните правой кнопкой мыши на имени документа PDF (на приведенной выше ссылке).
- 2. Выберите опцию сохранения файла PDF на локальном диске. |
	- 3. Перейдите в каталог, в котором вы хотите сохранить файл PDF.
	- 4. Нажмите кнопку **Сохранить**.

### **Загрузка программы Adobe Reader**

- Для просмотра и печати файлов PDF необходима программа Adobe Reader. Бесплатную копию программы |
- | можно загрузить с [Web-сайта](http://www.adobe.com/products/acrobat/readstep.html) Adobe (www.adobe.com/products/acrobat/readstep.html)  $\blacksquare$ .

# <span id="page-50-0"></span>Приложение. Примечания

Настоящая документация была разработана для продуктов и услуг, предлагаемых на территории США.

ІВМ может не предлагать продукты и услуги, упомянутые в этом документе, в других странах. Информацию о продуктах и услугах, предлагаемых в вашей стране, вы можете получить в местном представительстве IBM. Ссылка на продукт, программу или услугу IBM не означает, что может применяться только этот продукт, программа или услуга IBM. Вместо них можно использовать любые другие функционально эквивалентные продукты, программы или услуги, не нарушающие прав IBM на интеллектуальную собственность. Однако в этом случае ответственность за проверку работы этих продуктов, программ и услуг возлагается на пользователя.

IBM могут принадлежать патенты или заявки на патенты, относящиеся к материалам этого документа. Предоставление вам настоящего документа не означает предоставления каких-либо лицензий на эти патенты. Запросы на приобретение лицензий можно отправлять по следующему адресу:

**IBM** Director of Licensing **IBM** Corporation North Castle Drive Armonk, NY 10504-1785  $U.S.A.$ 

Запросы на лицензии, связанные с информацией DBCS, следует направлять в отдел интеллектуальной собственности в местном представительстве IBM или в письменном виде по следующему адресу:

IBM World Trade Asia Corporation Licensing 2-31 Roppongi 3-chome. Minato-ku Tokyo 106-0032, Japan

Следующий абзац не относится к Великобритании, а также к другим странам, в которых это заявление противоречит местному законодательству: ФИРМА INTERNATIONAL BUSINESS MACHINES СОRРОКАТІОН ПРЕДОСТАВЛЯЕТ НАСТОЯЩУЮ ПУБЛИКАЦИЮ НА УСЛОВИЯХ "КАК ЕСТЬ", БЕЗ КАКИХ-ЛИБО ЯВНЫХ ИЛИ ПОДРАЗУМЕВАЕМЫХ ГАРАНТИЙ, ВКЛЮЧАЯ, НО НЕ ОГРАНИЧИВАЯСЬ ЭТИМ, НЕЯВНЫЕ ГАРАНТИИ СОБЛЮДЕНИЯ ПРАВ, КОММЕРЧЕСКОЙ ЦЕННОСТИ И ПРИГОДНОСТИ ДЛЯ КАКОЙ-ЛИБО ЦЕЛИ. В некоторых странах запрещается отказ от каких-либо явных и подразумеваемых гарантий при заключении определенных договоров, поэтому данное заявление может не действовать в вашем случае.

В данной публикации могут встретиться технические неточности и типографские опечатки. В информацию периодически вносятся изменения, которые будут учтены во всех последующих изданиях настоящей публикации. IBM оставляет за собой право в любое время и без дополнительного уведомления исправлять и обновлять продукты и программы, упоминаемые в настоящей публикации.

Все встречающиеся в данной документации ссылки на Web-сайты других компаний предоставлены исключительно для удобства пользователей и не являются рекламой этих Web-сайтов. Материалы, размещенные на этих Web-сайтах, не являются частью информации по данному продукту IBM и ответственность за применение этих материалов лежит на пользователе.

IBM может использовать и распространять любую предоставленную вами информацию на свое усмотрение без каких-либо обязательств перед вами.

Для получения информации об этой программе для обеспечения: (i) обмена информацией между независимо созданными программами и другими программами (включая данную) и (ii) взаимного использования информации, полученной в ходе обмена, пользователи данной программы могут обращаться по адресу:

**IBM** Corporation Software Interoperability Coordinator, Department YBWA 3605 Highway 52 N Rochester, MN 55901 U.S.A.

Такая информация может предоставляться на определенных условиях, включая, в некоторых случаях, уплату вознаграждения.

| Описанная в этой информации лицензионная программа и все связанные с ней лицензионные материалы

предоставляются IBM в соответствии с условиями Соглашения с заказчиком IBM, Международного остлашения о лицензии на программу IBM, Лицензионного соглашения на машинный код IBM или любого

| другого эквивалентного соглашения.

Все приведенные показатели производительности были получены в управляемой среде. В связи с этим результаты, полученные в реальной среде, могут существенно отличаться от приведенных. Некоторые измерения могли быть выполнены в системах, находящихся на этапе разработки, поэтому результаты измерений, полученные в серийных системах, могут отличаться от приведенных. Более того, некоторые значения могли быть получены в результате экстраполяции. Реальные результаты могут отличаться от указанных. Пользователи, работающие с этим документом, должны удостовериться, что используемые ими данные применимы в имеющейся среде.

Информация о продуктах других изготовителей получена от поставщиков этих продуктов, из их официальных сообщений и других общедоступных источников. IBM не выполняла тестирование этих продуктов других фирм и не может подтвердить точность заявленной информации об их производительности, совместимости и других свойствах. Запросы на получение дополнительной информации об этих продуктах должны направляться их поставщикам.

Все заявления, касающиеся намерений и планов IBM, могут изменяться и отзываться без предварительного уведомления, и отражают только текущие цели и задачи.

Данный документ содержит примеры данных и отчетов, применяемых в повседневных бизнес-операциях. Для более наглядной демонстрации примеры содержат имена людей, названия компаний, товарных знаков и продуктов. Все имена и названия вымышлены и любое совпадение или аналогии с реальными именами и адресами является случайным.

#### ЛИЦЕНЗИЯ НА ПРОДУКТЫ, ЗАЩИЩЕННЫЕ АВТОРСКИМ ПРАВОМ:

В этой публикации приведены примеры программ, иллюстрирующие технологии программирования на различных платформах. Разрешается бесплатно копировать, изменять и распространять в любой форме эти примеры с целью разработки, использования и распространения прикладных программ для той операционной системы, для которой были созданы эти примеры. Примеры не были тщательно и всесторонне протестированы. По этой причине IBM не может гарантировать их надежность, удобство их обслуживания и отсутствие в них ошибок.

Каждая полная или частичная копия примеров программ, а также любых продуктов, созданных на их основе, должна содержать следующую информацию об авторских правах:

© (имя вашей компании) (год). Части этого кода были созданы на основе примеров программ IBM Corp. . © Copyright IBM Corp. год или годы. Все права защищены.

При просмотре данного документа в электронном виде фотографии и цветные иллюстрации могут не отображаться.

## <span id="page-52-0"></span>**Информация о программном интерфейсе**

В этих документах по настройке TCP/IP подразумеваются программные интерфейсы, позволяющие пользователю писать программы для получения услуг IBM i5/OS.

## **Товарные знаки**

Ниже перечислены товарные знаки International Business Machines Corporation в США и/или других странах:

AIX |

- AS/400 |
- eServer |
- $\frac{15}{OS}$
- IBM |
- IBM (логотип) |
- iSeries |
- Redbooks |

Microsoft, Windows, Windows NT и логотип Windows являются товарными знаками корпорации Microsoft в США и/или других странах.

Linux - товарный знак Линуса Торвальдса (Linus Torvalds) в США и/или других странах. |

Названия других компаний продуктов и услуг могут быть товарными или служебными знаками других компаний.

## **Условия и постановления**

Разрешение на использование этих публикаций предоставляется в соответствии с следующими условиями.

**Личное использование:** Вы можете воспроизводить эти публикации для личного, некоммерческого использования при условии сохранения информации об авторских правах. Данные публикации, а также любую их часть запрещается распространять, демонстрировать или использовать для создания других продуктов без явного согласия IBM.

**Коммерческое использование:** Вы можете воспроизводить, распространять и демонстрировать эти публикации в рамках своей организации при условии сохранения информации об авторских правах. Данные публикации, а также любую их часть запрещается воспроизводить, распространять, использовать для создания других продуктов и демонстрировать вне вашей организации, без явного согласия IBM.

На данные публикации, а также на содержащиеся в них сведения, данные, программное обеспечение и другую интеллектуальную собственность, не распространяются никакие другие разрешения, лицензии и права, как явные, так и подразумеваемые, кроме оговоренных в настоящем документе.

IBM сохраняет за собой право аннулировать предоставленные настоящим документом разрешения в случае, если, по мнению IBM, использование этих публикаций может нанести ущерб интересам IBM или если IBM установит, что приведенные выше инструкции не соблюдаются.

Вы можете загружать, экспортировать и реэкспортировать эту информацию только в полном соответствии со всеми применимыми законами и правилами, включая все законы США в отношении экспорта.

IBM не несет ответственности за содержание этих публикаций. Данные публикациипредоставляются на условиях ″как есть″, без предоставления каких-либо явных или подразумеваемых гарантий, включая, но не ограничиваясь этим, подразумеваемые гарантии соблюдения прав, коммерческой ценности или применения для каких-либо конкретных целей.

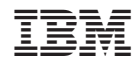

Напечатано в Дании